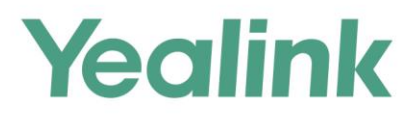

# **Deploy Yealink IP Phone for Use with<br>Skype for Business ®Server**

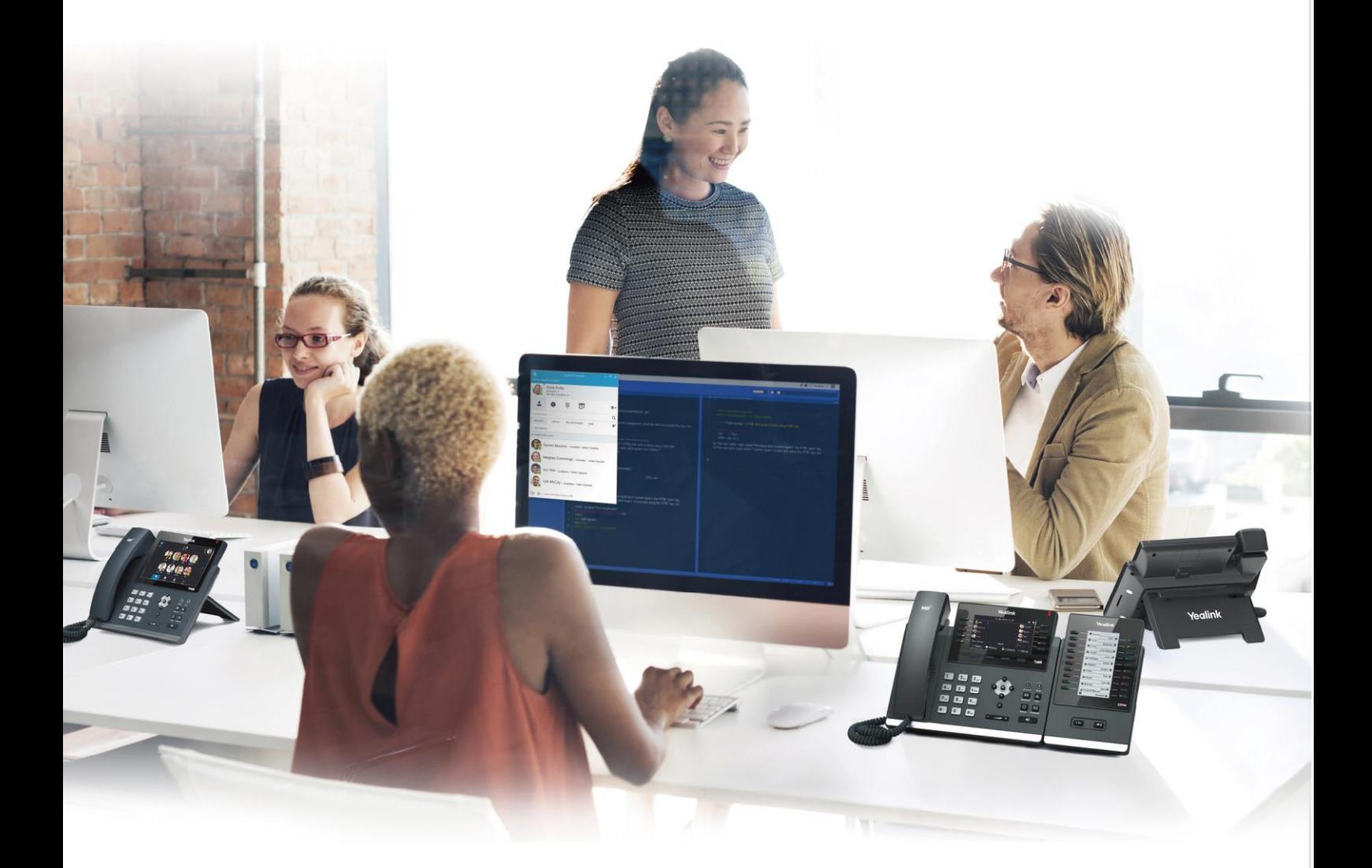

**Version 9.45 Jun.2018** 

# **Copyright**

#### **Copyright © 2018 YEALINK NETWORK(XIAMEN) TECHNOLOGY CO., LTD**

Copyright © 2018 YEALINK NETWORK(Xiamen) TECHNOLOGY CO., LTD. All rights reserved. No parts of this publication may be reproduced or transmitted in any form or by any means, electronic or mechanical, photocopying, recording, or otherwise, for any purpose, without the express written permission of YEALINK NETWORK(Xiamen) TECHNOLOGY CO., LTD. Under the law, reproducing includes translating into another language or format.

When this publication is made available on media, YEALINK NETWORK(Xiamen) TECHNOLOGY CO., LTD. gives its consent to downloading and printing copies of the content provided in this file only for private use but not for redistribution. No parts of this publication may be subject to alteration, modification or commercial use. YEALINK NETWORK(Xiamen) TECHNOLOGY CO., LTD. will not be liable for any damages arising from use of an illegally modified or altered publication.

## **Warranty**

THE SPECIFICATIONS AND INFORMATION REGARDING THE PRODUCTS IN THIS GUIDE ARE SUBJECT TO CHANGE WITHOUT NOTICE. ALL STATEMENTS, INFORMATION, AND RECOMMENDATIONS IN THIS GUIDE ARE BELIEVED TO BE ACCURATE AND PRESENTED WITHOUT WARRANTY OF ANY KIND, EXPRESS OR IMPLIED. USERS MUST TAKE FULL RESPONSIBILITY FOR THEIR APPLICATION OF PRODUCTS.

YEALINK NETWORK(XIAMEN) TECHNOLOGY CO., LTD. MAKES NO WARRANTY OF ANY KIND WITH REGARD TO THIS GUIDE, INCLUDING, BUT NOT LIMITED TO, THE IMPLIED WARRANTIES OF MERCHANTABILITY AND FITNESS FOR A PARTICULAR PURPOSE. YEALINK NETWORK(Xiamen) TECHNOLOGY CO., LTD. shall not be liable for errors contained herein nor for incidental or consequential damages in connection with the furnishing, performance, or use of this guide.

## **Declaration of Conformity**

# $\epsilon$

Hereby, Yealink(Xiamen) Network Technology CO., LTD. declares that this phone is in conformity with the essential requirements and other relevant provisions of the CE, FCC. Statements of compliance can be obtained by contacting support@yealink.com.

# **CE Mark Warning**

These devices are marked with the CE mark in compliance with EC Directives 2014/35/EU and 2014/30/EU.

#### **Part 15 FCC Rules**

This device is compliant with Part 15 of the FCC Rules. Operation is subject to the following two conditions:

- 1. This device may not cause harmful interference, and
- 2. This device must accept any interference received, including interference that may cause undesired operation.

#### **Industry Canada (IC)**

This Class [B] digital apparatus complies with Canadian ICES-003 Rules.

#### **Class B Digital Device or Peripheral**

Note: This device is tested and complies with the limits for a Class B digital device, pursuant to Part 15 of the FCC Rules. These limits are designed to provide reasonable protection against harmful interference in a residential installation. This equipment generates, uses, and can radiate radio frequency energy and, if not installed and used in accordance with the instructions, may cause harmful interference to radio communications. However, there is no guarantee that interference will not occur in a particular installation. If this equipment does cause harmful interference to radio or television reception, which can be determined by turning the equipment off and on, the user is encouraged to try to correct the interference by one or more of the following measures:

- 1. Reorient or relocate the receiving antenna.
- 2. Increase the separation between the equipment and receiver.
- 3. Connect the equipment into an outlet on a circuit different from that to which the receiver is connected.
- 4. Consult the dealer or an experience radio/TV technician for help.

## **WEEE Warning**

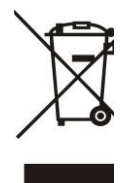

To avoid the potential effects on the environment and human health as a result of the presence of hazardous substances in electrical and electronic equipment, end users of electrical and electronic equipment should understand the meaning of the crossed-out wheeled bin symbol. Do not dispose of WEEE as unsorted municipal waste and have to collect such WEEE separately.

## **Customer Feedback**

We are striving to improve our documentation quality and we appreciate your feedback. Email your opinions and comments to [DocsFeedback@yealink.com.](mailto:DocsFeedback@yealink.com)

## **GNU GPL INFORMATION**

Yealink phone firmware contains third-party software under the GNU General Public License (GPL). Yealink uses software under the specific terms of the GPL. Please refer to the GPL for the exact terms and conditions of the license.

The original GPL license, source code of components licensed under GPL and used in Yealink products can be downloaded from Yealink web site:

<http://www.yealink.com/GPLOpenSource.aspx?BaseInfoCateId=293&NewsCateId=293&CateId=293>.

## <span id="page-4-0"></span>**About This Guide**

Yealink Skype for Business phones can work with Microsoft® Skype for Business Server. They are designed for today's busy executives and professionals. This deployment guide provides system administrators information on how to deploy Yealink Skype for Business phones with Microsoft® Skype for Business Server™.

Deploying and registering phones with Skype for Business Server enables users to communicate with HD voice using familiar Microsoft solutions.

## <span id="page-4-1"></span>**In This Guide**

The information detailed in this guide is applicable to T48S/T46S/T42S/T41S Skype for Business phones running firmware version 9 or later. The firmware format is like x.x.x.x.rom. The second x from left must be greater than or equal to 9 (e.g., the firmware version of T46S Skype for Business phone: 66.9.0.42.rom). This deployment guide includes the following chapters:

- Chapter 1, "[Getting Started](#page-8-0)" describes introductory information on available phone features.
- Chapter 2, "Deploying Phones [with Skype for Business Server](#page-12-0)" describes information on setting up network and provisioning methods.
- Chapter 3, "Configuring [Phones with Skype for Business Server](#page-20-0)" describes how to configure and use the phone features.
- Chapter 4, "[Configuring Security Features](#page-40-0)" describes security-related features.
- Chapter 5, "[Device and Firmware](#page-54-0) Support" describes updating firmware and maintaining your devices.

## <span id="page-4-2"></span>**Documentations**

The following related documents are available. You can get them from [Yealink Website](http://support.yealink.com/documentFront/forwardToDocumentFrontDisplayPage.).

- Quick Start Guides, which describe how to assemble phones and configure the most basic features available on Skype for Business phones.
- User Guides, which describe the basic and advanced features available on Skype for Business phones.
- Auto Provisioning Guide, which describes how to configure Skype for Business phones using the configuration files.
- Description of Configuration Parameters in CFG Files, which describes all configuration parameters in the configuration files.
- <y0000000000xx>.cfg and <MAC>.cfg template configuration files.

 Updating Phone Firmware from Microsoft Skype for Business Server Guide, which describes how to upgrade firmware via Skype for Business Server.

For support or service, please contact your Yealink reseller or go to Yealink Technical Support online: <http://support.yealink.com/>.

## <span id="page-5-0"></span>**Conventions Used in Yealink Documentations**

Yealink documentations contain a few typographic conventions.

You need to know the following basic typographic conventions to distinguish types of in-text information:

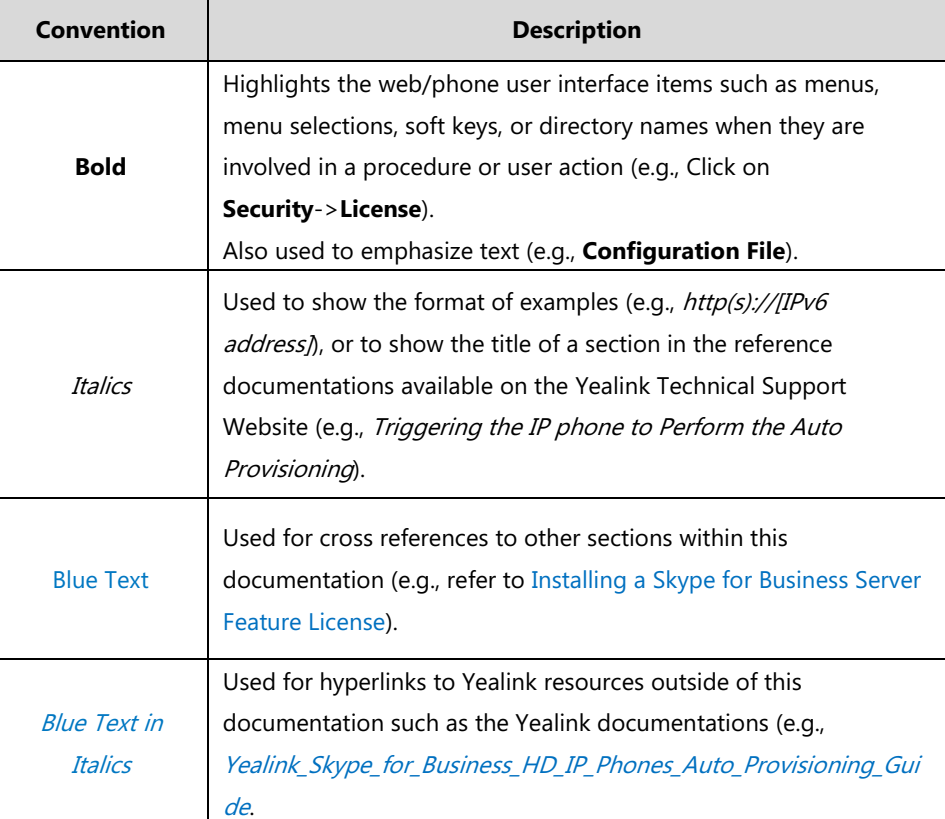

## <span id="page-5-1"></span>**Summary of Changes**

This section describes the changes to this guide for each release and guide version.

## <span id="page-5-2"></span>**Changes for Release 9, Guide Version 9.45**

Major updates have occurred to the following sections:

[Signing into Skype for Business](#page-22-0) on pag[e 15](#page-22-0)

# **Table of Contents**

<span id="page-6-0"></span>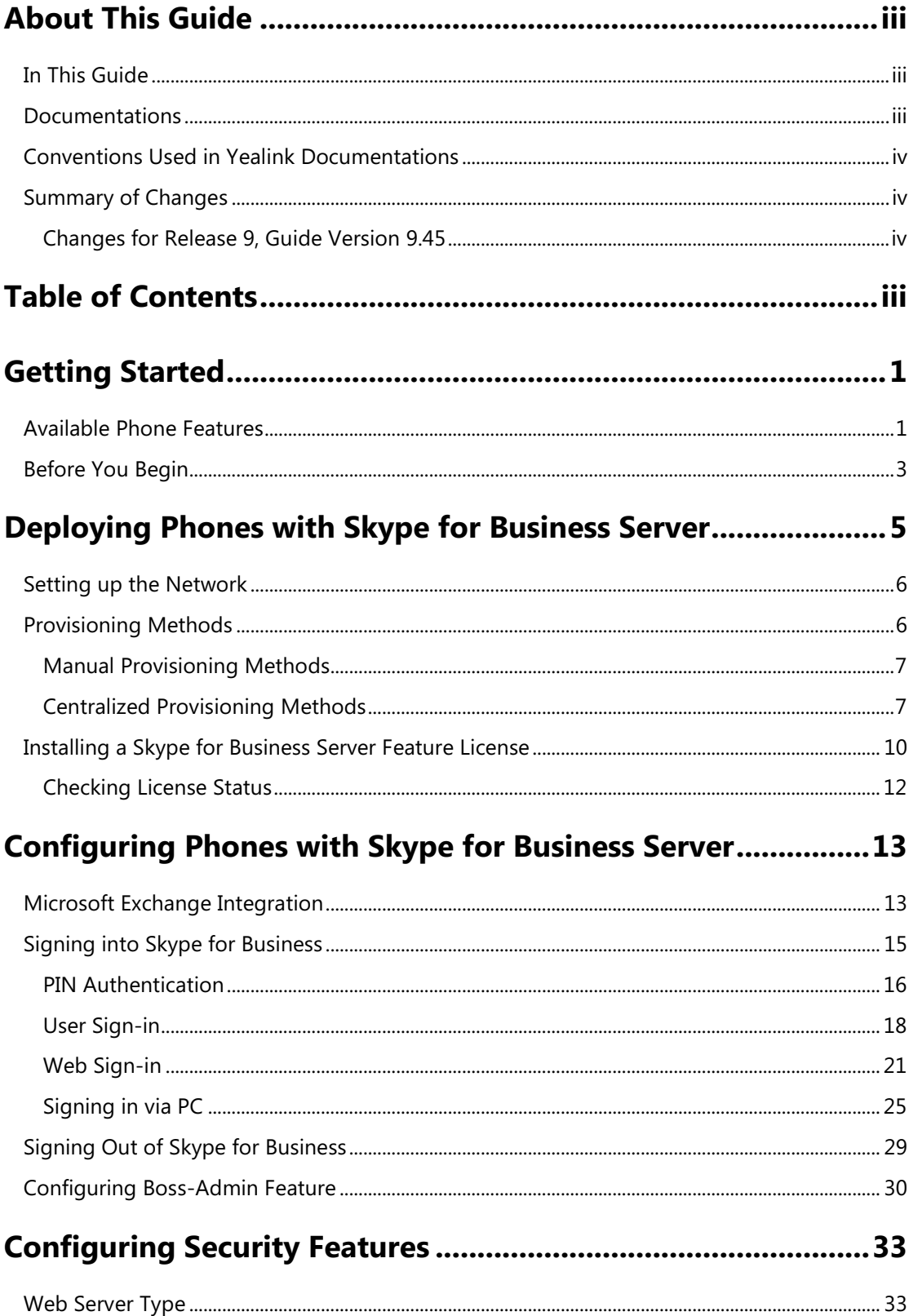

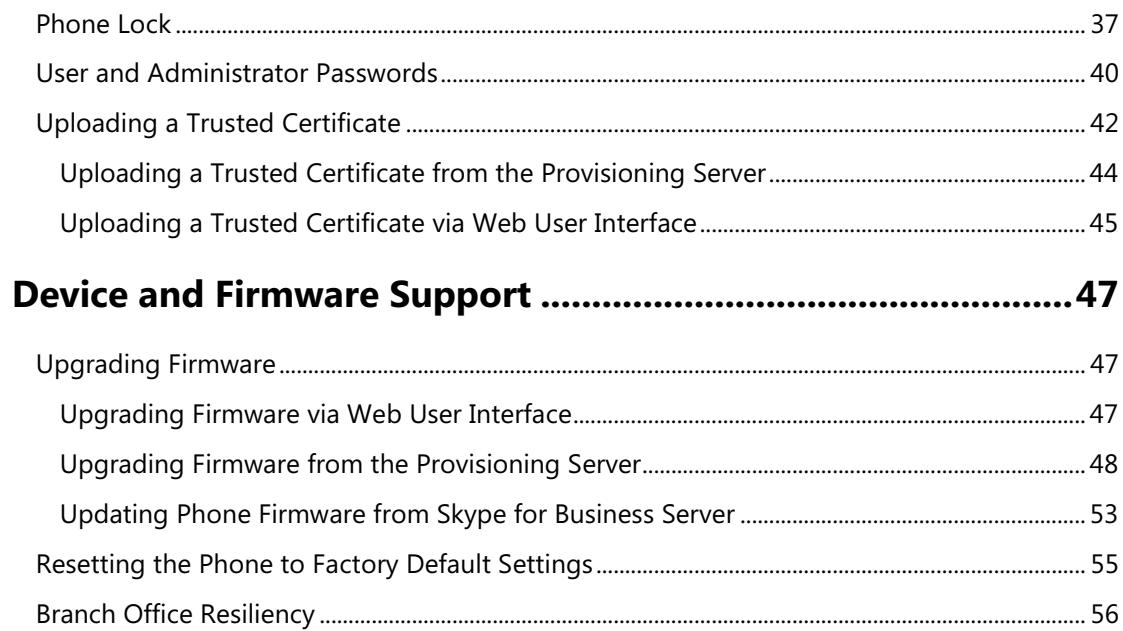

# <span id="page-8-0"></span>**Getting Started**

This chapter describes the available phone features, and something you need to know before deploying your phone with Skype for Business Server. Topics include:

- [Available Phone Features](#page-8-1)
- **[Before You Begin](#page-10-0)**

## <span id="page-8-1"></span>**Available Phone Features**

**Phone features available on all Yealink phones registered to Skype for Business Server are listed in the following table:**

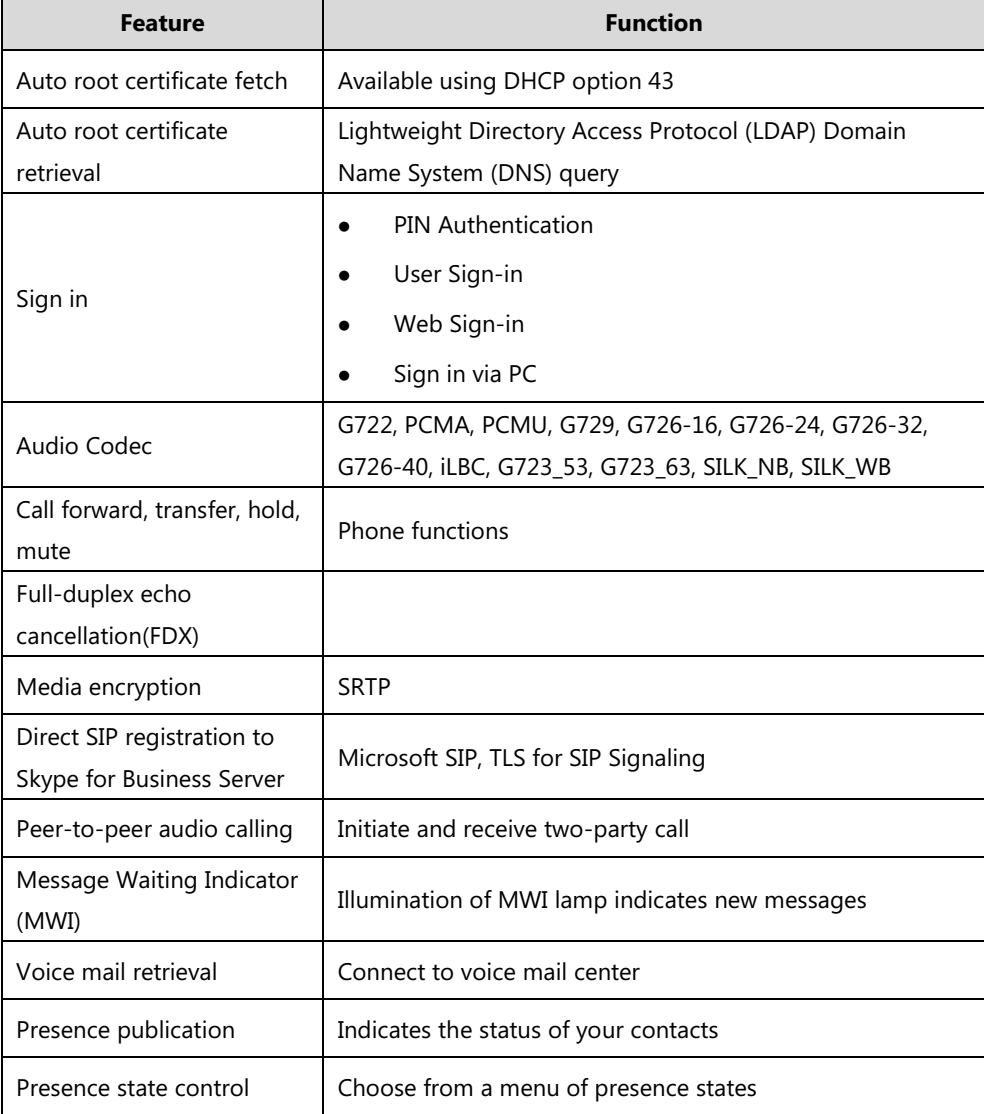

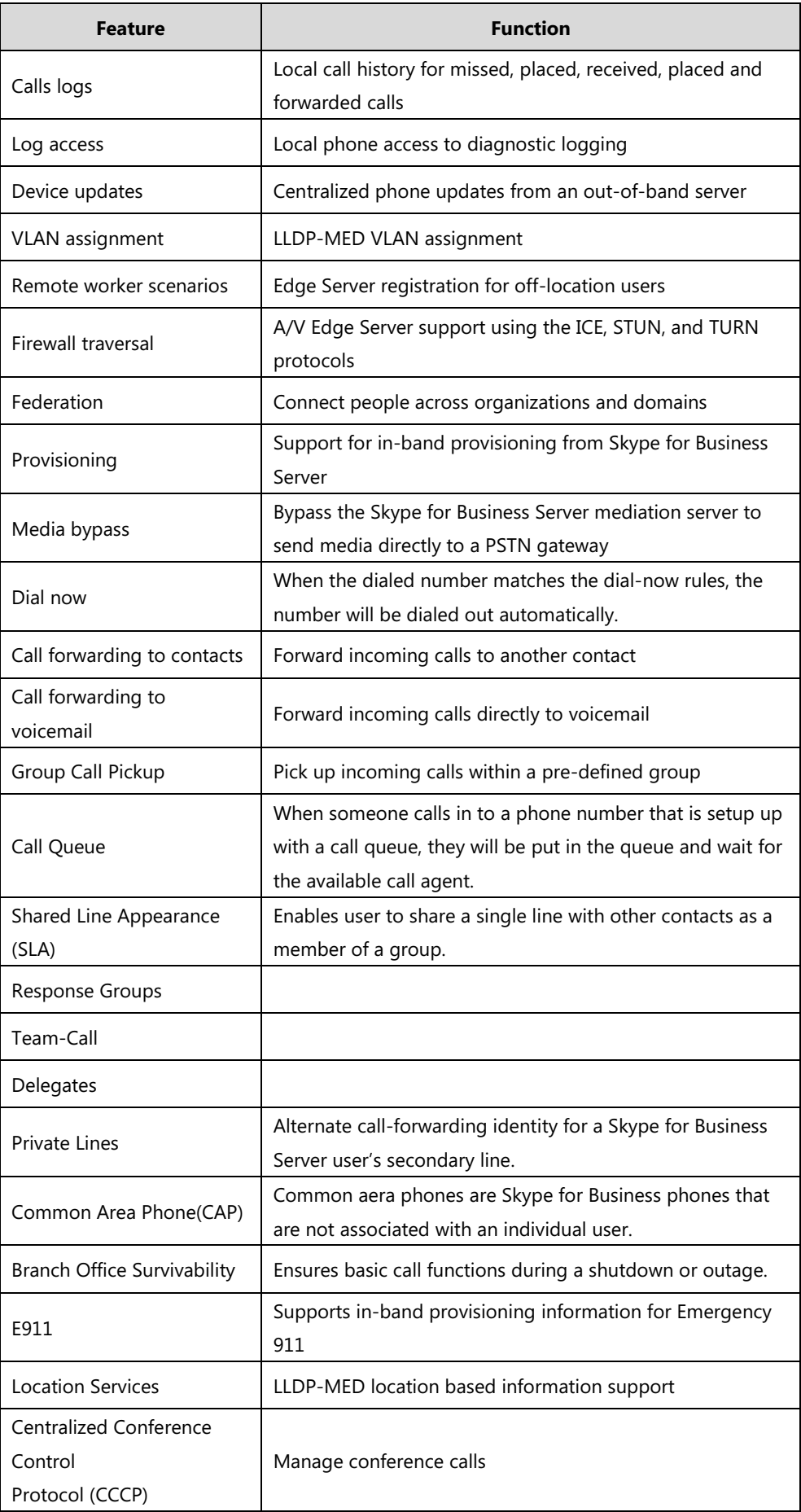

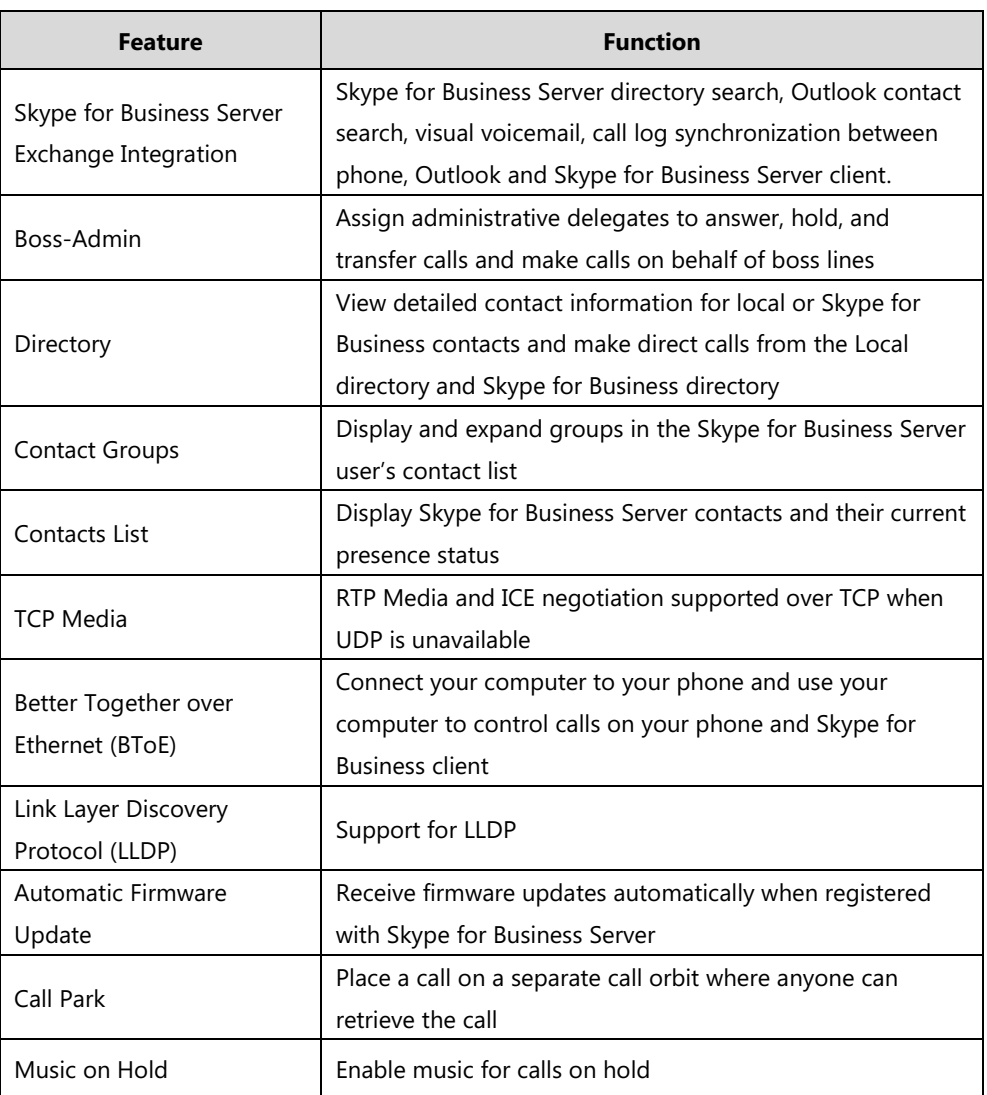

## <span id="page-10-0"></span>**Before You Begin**

Before registering your phones with Skype for Business Server, you need to know the following points:

- If you are provisioning your phones, we strongly recommend using [Auto Provisioning](#page-15-0) when deploying multiple phones. In this method, you need to set up a provisioning server and use configuration files to configure phone features.
- If user purchases a phone with Skype for Business Server firmware (also called Skype for Business phone), the phone has a built-in Skype for Business Server feature license which allows user to use the phone in a Skype for Business Server environment.

If users purchase Yealink phones that aren't running Skype for Business firmware, but want to upgrade it to the Skype for Business firmware, the user must purchase a Skype for Business Server feature license to use Yealink phones in a Skype for Business Server environment. Contact Yealink resellers for more information. User can also use Yealink phones in a Skype for Business Server environment for trial purposes, without purchasing a license, for a maximum of 180 days.

- Yealink releases firmware in two file formats:
- a) **Cabinet (CAB) file:** CAB file format is a Microsoft Windows archive file that supports lossless data compression and embedded digital certificates that maintain archive integrity. Yealink offers firmware in CAB file format so that user can update firmware from Skype for Business Server and enable the automatic firmware update feature.
- b) **Rom file:** Yealink also offers Skype for Business Server firmware in ROM file format. And the file is compressed in zip file format on [Yealink Website](http://support.yealink.com/documentFront/forwardToDocumentFrontDisplayPage.), you need to download the compressed file, and then extract it into local directory.

# <span id="page-12-0"></span>**Deploying Phones with Skype for Business**

## **Server**

This chapter provides the information about deploying your phone in Skype for Business Server environment. Provisioning methods are also introduced. Topics include:

- Setting [up the Network](#page-13-0)
- [Provisioning Methods](#page-13-1)
- **•** Installing [a Skype for Business Server](#page-17-0) Feature License

After your phone is powered on and connected to the network, the phone performs a boot-up sequence, as shown next.

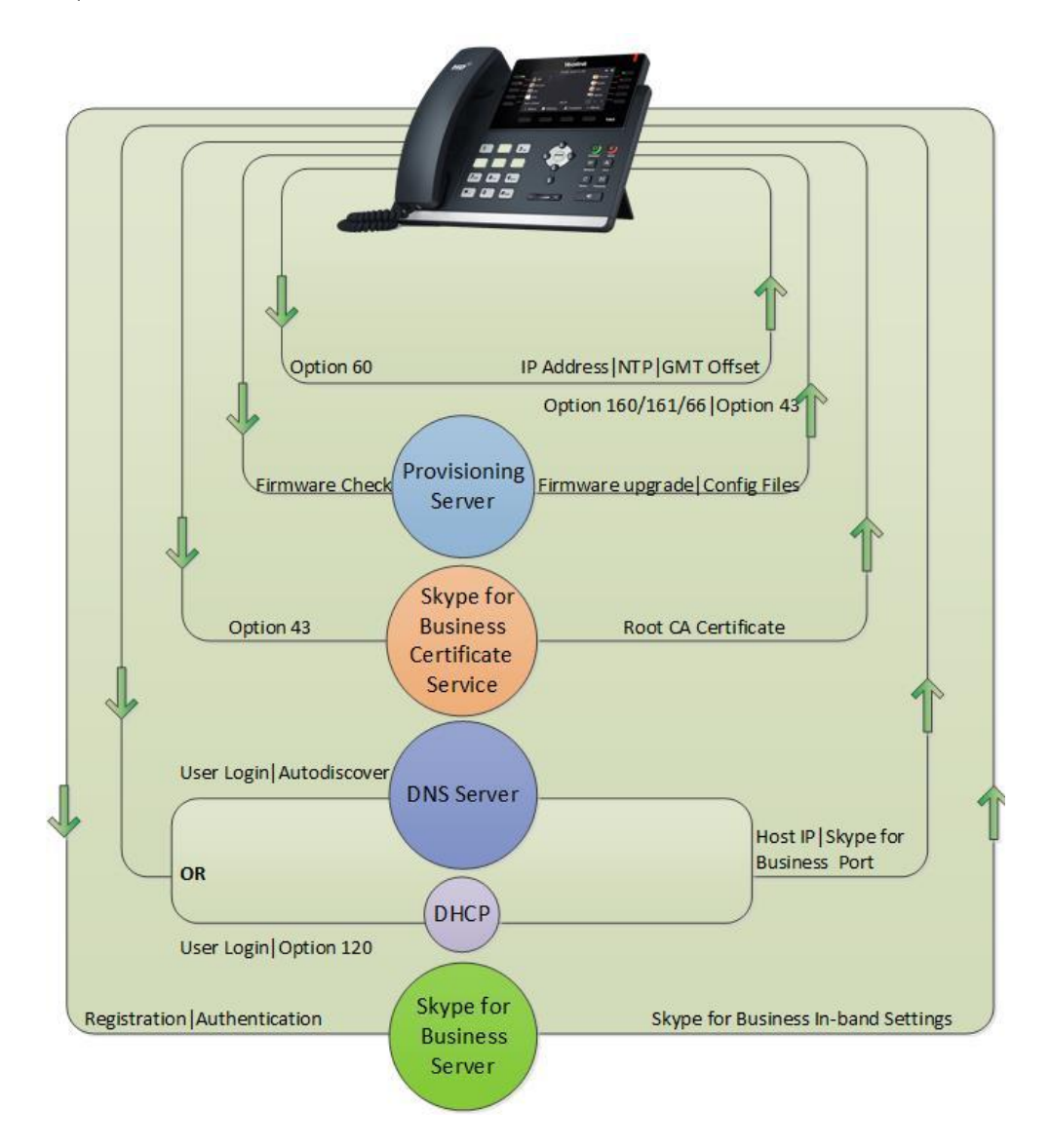

## <span id="page-13-0"></span>**Setting up the Network**

- **1.** The Skype for Business phone can discover Skype for Business Server automatically via Lyncdiscover or Domain Name System (DNS) service (SRV) records. The priority is in this order: Lyncdiscover >Domain Name System (DNS) service (SRV) records. For information on creating, refer to *[DNS requirements for Skype for Business](https://technet.microsoft.com/en-us/library/dn951397.aspx)* on Microsoft TechNet.
- **2.** Obtain a root certificate authority (CA) security certificate in one of the following three ways:
- Yealink Skype for Business phones automatically fetch the root certificate using a Lightweight Directory Access Protocol (LDAP) Domain Name System (DNS) query. This feature is disabled by default. To enable this feature, add and set the value of the configuration parameter "sip.ldap\_download\_rootca.enable" to 1 (Enabled), and then perform [Auto Provisioning.](#page-15-0)
- You can use Dynamic Host Configuration Protocol (DHCP) Option 43 to download a private CA root security certificate used by Skype for Business Server. The security certificate is required to support secure HTTPS and TLS. In conjunction with DHCP Option 43, ensure that your devices can access Skype for Business Server Certificate Provisioning Web service over HTTP (TCP 80) and HTTPS (TCP 443). For information on configuring DHCP Option 43, see [Set Up DHCP for Devices](http://technet.microsoft.com/en-us/library/gg398369.aspx) on Microsoft TechNet.
- You can manually install certificates on the phones. The phone will verify the certificate sent by the server to decide whether it is trusted based on the trusted certificates list. For more information, refer to [Uploading a Trusted Certificateo](#page-49-0)n page [42.](#page-49-0)
- **3.** (Optional) If you are using auto provisioning to deploy your phones, place the configuration files on the provisioning server, and use DHCP option 66 (If DHCP option 66 is not available, use Option 160/161 with the address (URL or IP address) of the provisioning server) or use other methods to make the phones obtain the provisioning server address.
- **4.** System administrator should set up accounts on the Skype for Business Server that can be used on the phones to sign in.

## <span id="page-13-1"></span>**Provisioning Methods**

Yealink provides three provisioning methods to configure phones.

The following sections describe how to configure Skype for Business phones using each method.

- [Manual Provisioning Methods](#page-14-0)
- [Centralized Provisioning](#page-14-1) Methods

## <span id="page-14-0"></span>**Manual Provisioning Methods**

## **Phone User Interface**

An administrator or a user can configure and use Skype for Business phones via phone user interface. Access to specific features is restricted to the administrator. The default password is "admin"(case-sensitive). Not all features are available on phone user interface. For more information, refer to Yealink Skype for Business phone-specific user quide.

## <span id="page-14-2"></span>**Web User Interface**

An administrator or a user can configure Skype for Business phones via web user interface. The default user name and password for the administrator to log into the web user interface are both "admin" (case-sensitive). Most features are available for configuring via web user interface. Skype for Business phones support both HTTP and HTTPS protocols for accessing the web user interface.

#### **To access the web user interface from your PC:**

- **1.** Press the **OK** key on the phone when the phone is idle to obtain its IP address.
- **2.** Open a web browser on your computer, and enter the IP address in the address bar (e.g., http://192.168.0.10 or 192.168.0.10).

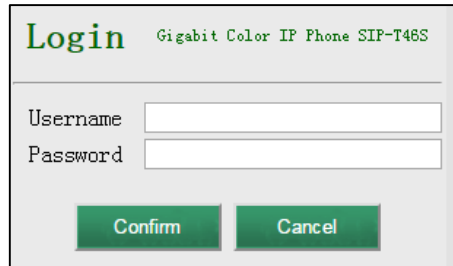

- **3.** Press the **Enter** key on your keyboard.
- **4.** Enter the user name (default: admin) and password (default: admin) in the login page and click **Confirm**.

## <span id="page-14-1"></span>**Centralized Provisioning Methods**

Use one of the following methods to centrally deploy multiple devices:

- **Auto Provisioning Server**: Set up your own provisioning server and customize feature settings using the template configuration files (download it from [Yealink Website](http://support.yealink.com/documentFront/forwardToDocumentFrontDisplayPage.)).
- **In-band Provisioning** via Skype for Business server: Provision multiple phones with firmware from Skype for Business Server and apply default feature settings.

The next figure illustrates how your phone interoperates with provisioning server and Skype for Business Server.

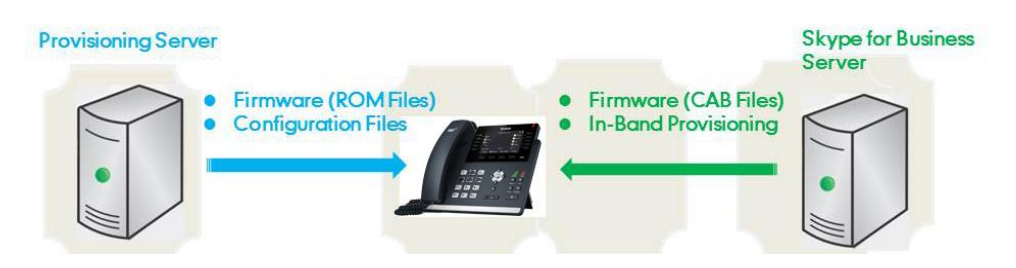

## <span id="page-15-0"></span>**Auto Provisioning**

Before beginning provisioning, you need to obtain template configuration files. There are two configuration files both of which are CFG-formatted. We call these two files Common CFG file and MAC-Oriented CFG file. The Skype for Business phone tries to download these CFG files from the provisioning server during auto provisioning.

You can ask Yealink reseller or Yealink FAE for Common CFG and MAC-Oriented files. You can also obtain the Common CFG file and MAC-Oriented file online:

[http://support.yealink.com/documentFront/forwardToDocumentFrontDisplayPage.](http://support.yealink.com/documentFront/forwardToDocumentFrontDisplayPage)

The Common CFG file is effectual for all phones of the same model. It uses a fixed name "y0000000000XX.cfg" as the file name, where "XX" equals to the first two digits of the hardware version of the Skype for Business phone model.

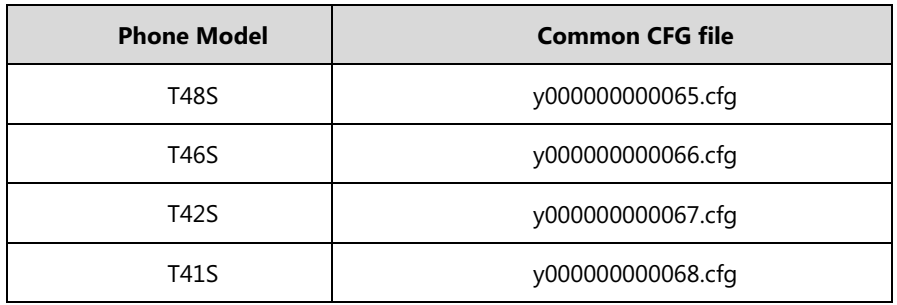

The names of the Common CFG file requirements for the phone model are:

The MAC-Oriented CFG files are only effectual for the specific phone. They use the 12-digit MAC address of the Skype for Business phone as the file name. For example, if the MAC address of the Skype for Business phone is 0015651130F9, the MAC-Oriented CFG file has to be named as 0015651130f9.cfg (case-sensitive) respectively.

After you edit the configuration files, place them in the provisioning server directory. Yealink Skype for Business phones support using FTP, TFTP, HTTP and HTTPS protocols to download configuration files to the phone. You can use one of these protocols for provisioning.

Request to Download **Configuration Files** Auto Provisioning Skype for Business Phone Provisioning Server Download and Update

The following figure shows how the Skype for Business phone interoperates with the provisioning server:

#### **Major Tasks for Auto Provisioning**

You need to complete four major tasks to provision Yealink Skype for Business phones via auto provisioning.

Configuration Files

- **1.** Editing the configuration files (Common CFG files or MAC-Oriented files).
- **2.** Configure a provisioning server supporting FTP, TFTP, HTTP or HTTPS protocols. And store configuration files in a location on the provisioning server.
- **3.** Make the phones obtain the provisioning server address.
- **4.** Trigger the phones to download and update the configuration files from the provisioning server.

The following figure shows an overview of these tasks:

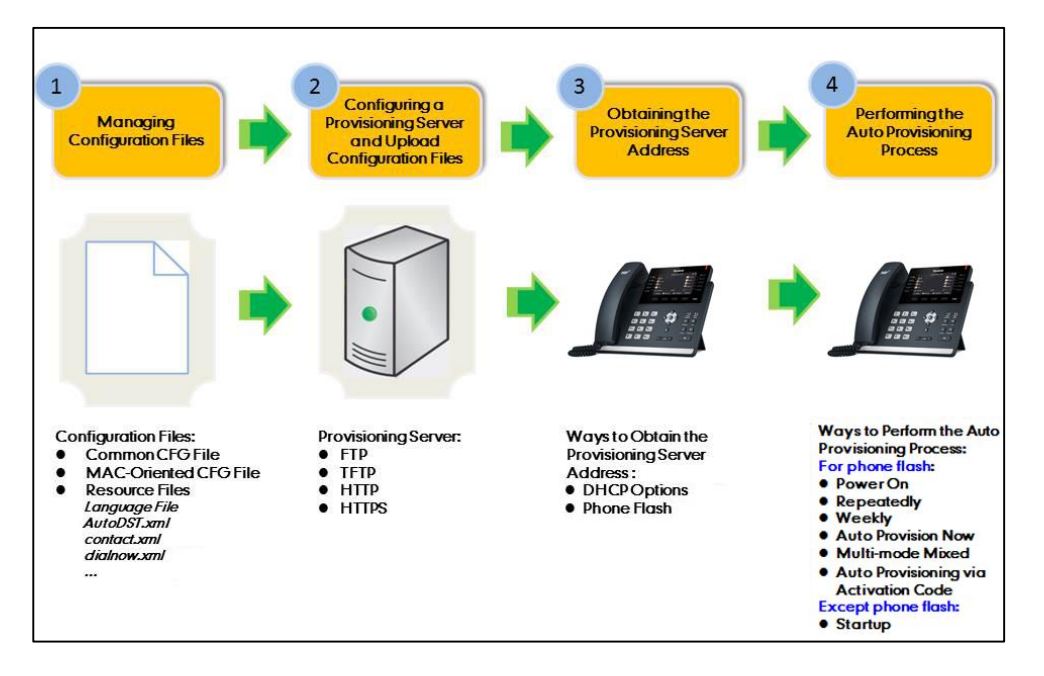

For more information on how to perform these four provisioning tasks, refer to [Yealink\\_Microsoft\\_Skype\\_for\\_Business\\_Edition\\_IP\\_Phones\\_Auto\\_Provisioning\\_Guide](http://support.yealink.com/documentFront/forwardToDocumentFrontDisplayPage.).

## **In-Band Provisioning**

After the phone is signed in, the phone receives settings from the Skype for Business server pool through in-band provisioning.

Skype for Business in-band provisioning device settings take precedence over the same settings configured via auto provisioning. To avoid configuration conflicts, ensure that the settings applied to phones are from one source or the other. If you are provisioning in-band, remove the parameters from the configuration files before using auto provisioning method. If you are using auto provisioning, it is best practice to disable in-band provisioning device settings.

#### **Procedure**

In-band provisioning device settings can be configured using the configuration files only.

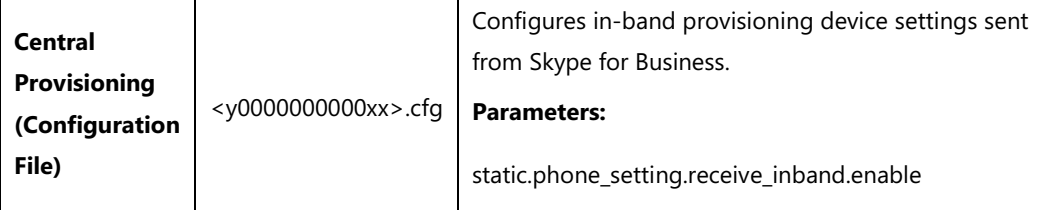

#### **Details of Configuration Parameters:**

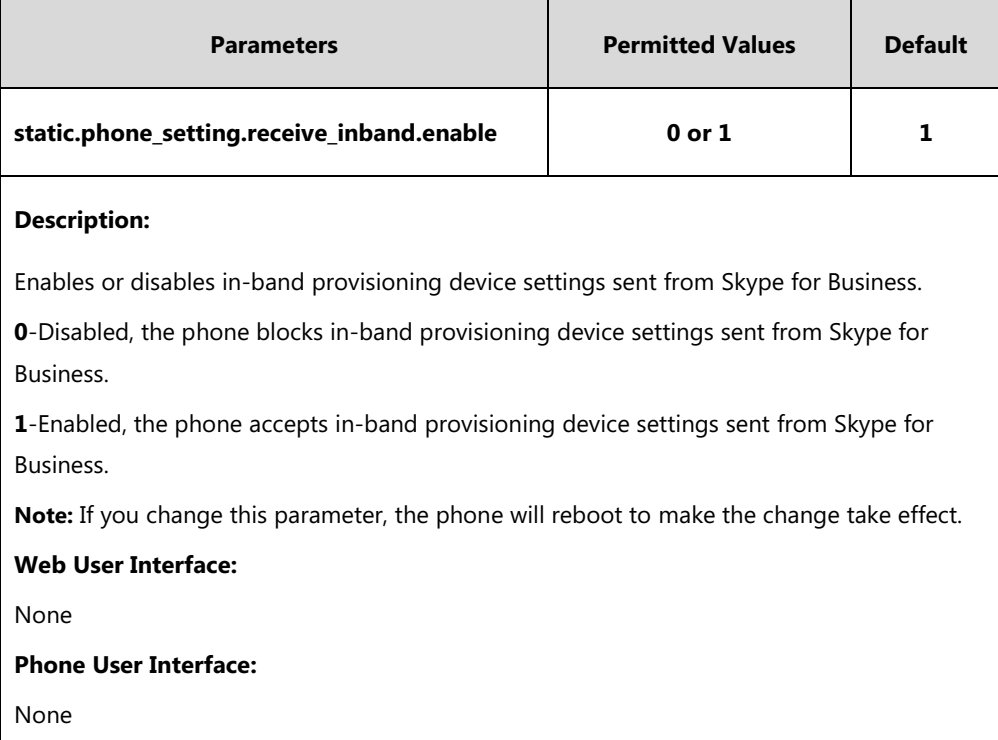

## <span id="page-17-0"></span>**Installing a Skype for Business Server Feature License**

Skype for Business phone has a built-in Skype for Business Server feature license, which allows user to use Skype for Business features on the phone.

If users purchase phones which aren't running Skype for Business firmware, while the users want to upgrade it to a Skype for Business firmware, then a Skype for Business Server feature license is needed to be uploaded to the phone after the upgrade. Contact Yealink resellers to purchase the license. The following introduces how to install the licence.

#### **Procedure**

Skype for Business feature license can be configured using the configuration files or locally.

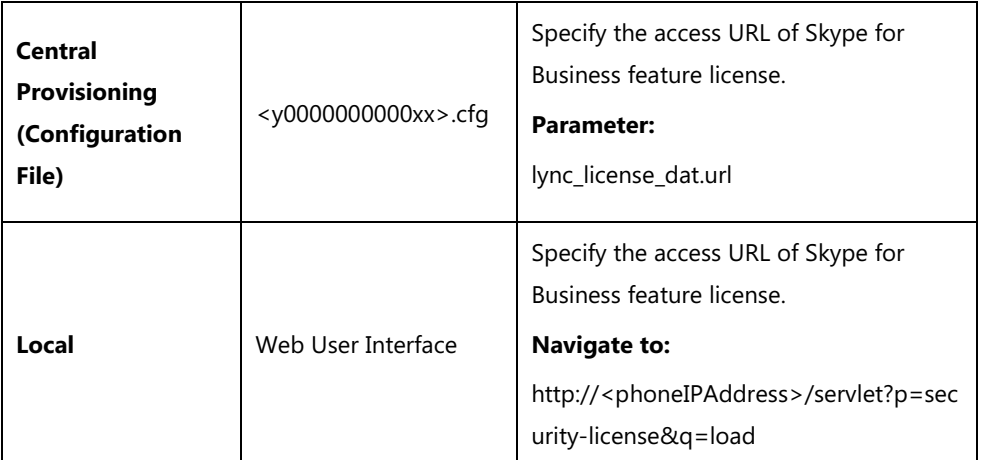

#### **Details of the Configuration Parameter:**

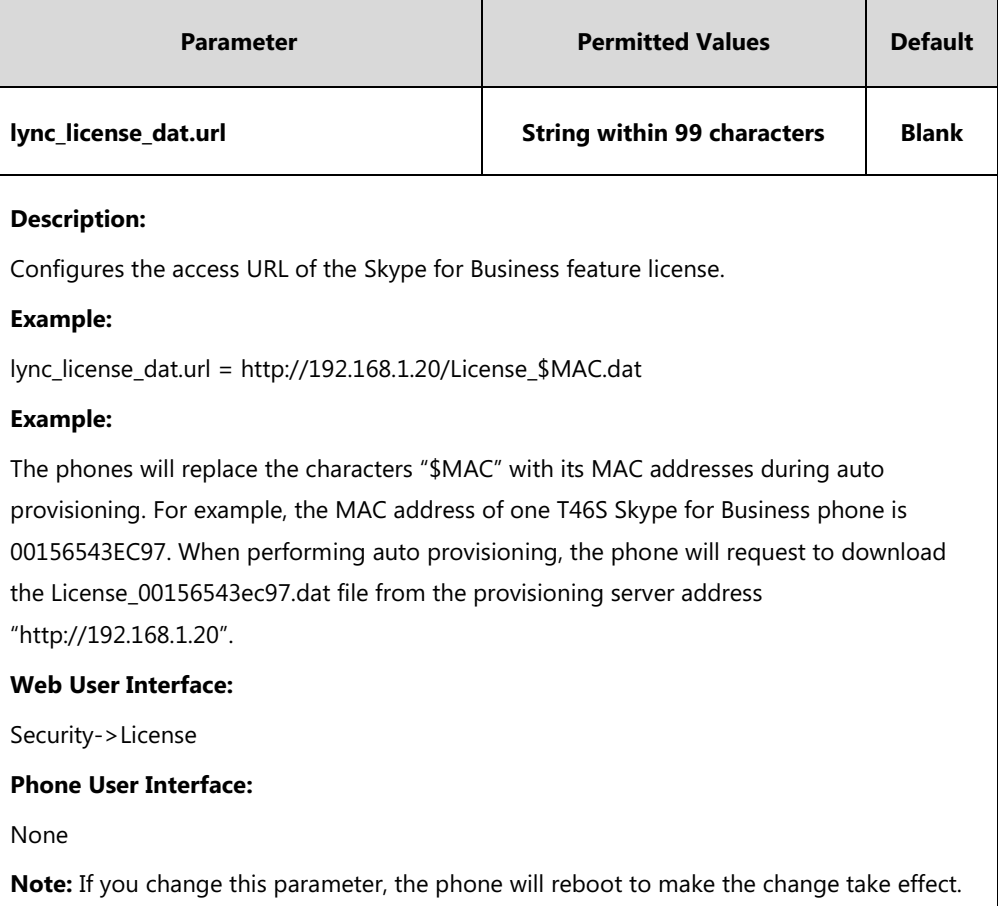

#### **To upload the Skype for Business feature license via web user interface:**

- **1.** Click on **Security**->**License**.
- **2.** Click **Browse** to select the license from your local system.

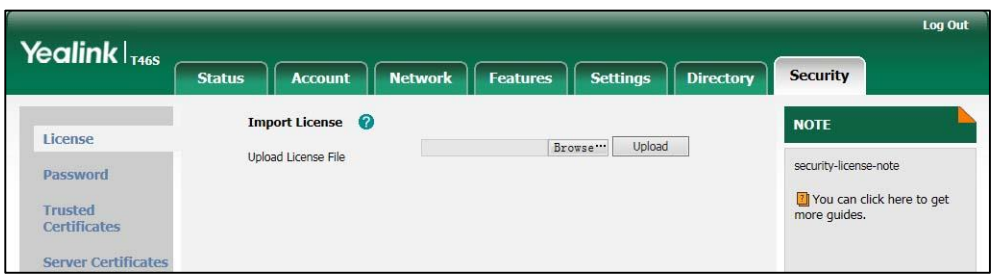

**3.** Click **Upload** to upload the certificate.

## <span id="page-19-0"></span>**Checking License Status**

You can check Skype for Business Server feature license status and validity via web user interface or phone user interface.

**To check license status via web user interface:**

**1.** Click on **Status**->**SFB Status**.

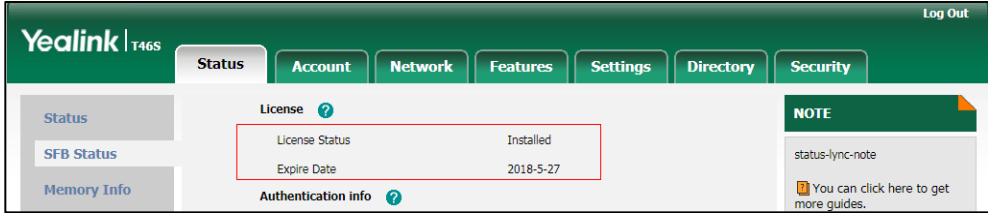

**To check license status via phone user interface:**

**1.** Press **Menu**->**Status**->**License**.

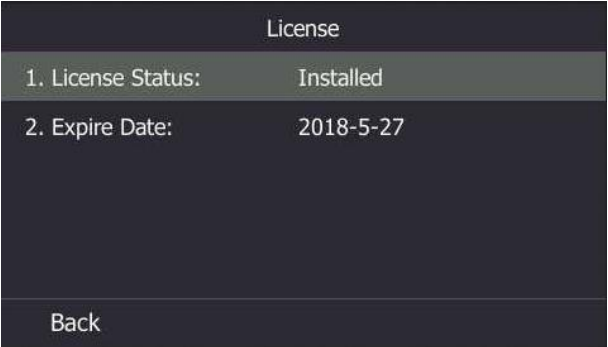

**Note** Resetting the phone to factory configurations will not clear the Skype for Business feature license.

# <span id="page-20-0"></span>**Configuring Phones with Skype for Business Server**

This chapter provides basic operating instructions for the Skype for Business Server phones. Topics include:

- **•** [Microsoft Exchange Integration](#page-20-1)
- **•** [Signing into Skype for Business](#page-22-0)
- **•** Signing [Out of Skype for Business](#page-36-0)
- [Configuring Boss-Admin Feature](#page-37-0)

## <span id="page-20-1"></span>**Microsoft Exchange Integration**

The Skype for Business phone can obtain Microsoft Exchange Server address automatically via Auto discover request. This feature enables set up of visual voicemail, call log synchronization, Outlook contact search, and calendar retrieval.

If your phone fails to obtain the Microsoft Exchange Server address automatically, you can manually configure the address.

#### **Procedure**

Microsoft Exchange Server can be configured using the configuration files or locally.

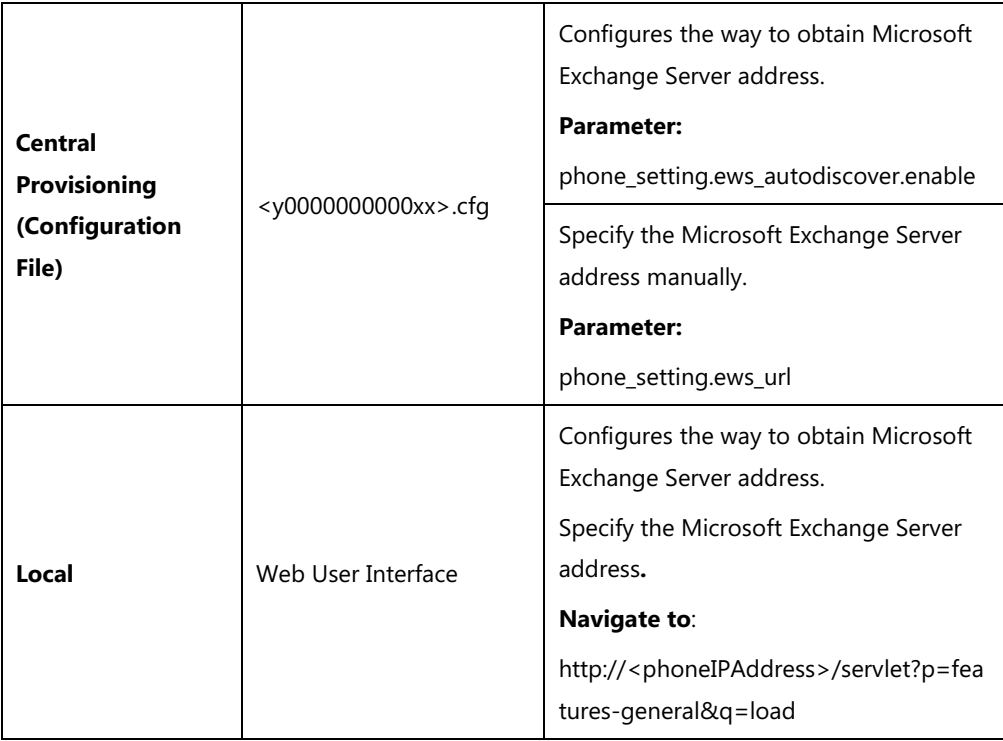

#### **Details of Configuration Parameters:**

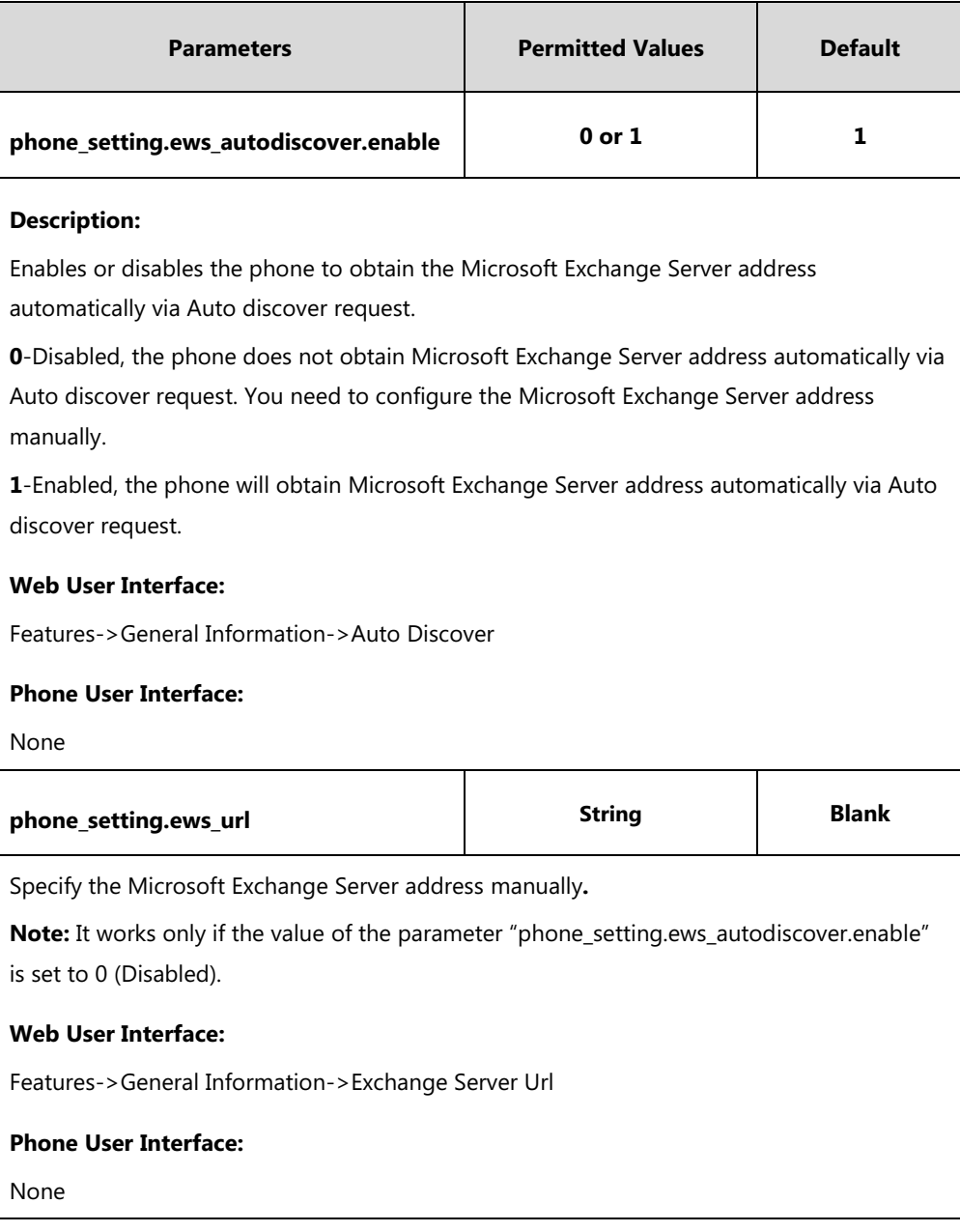

#### **To configure the Microsoft Exchange Server via web user interface:**

#### **1.** Click on **Features**->**General Information**.

- **2.** Do one of the following:
	- If you select **Enabled** from the pull-down list of **Auto Discover**, the phone can obtain Microsoft Exchange Server address automatically.

- If you select **Disabled** in the pull-down list of **Auto Discover**, you should enter the Microsoft Exchange Server address in the **Exchange Server Url** field.

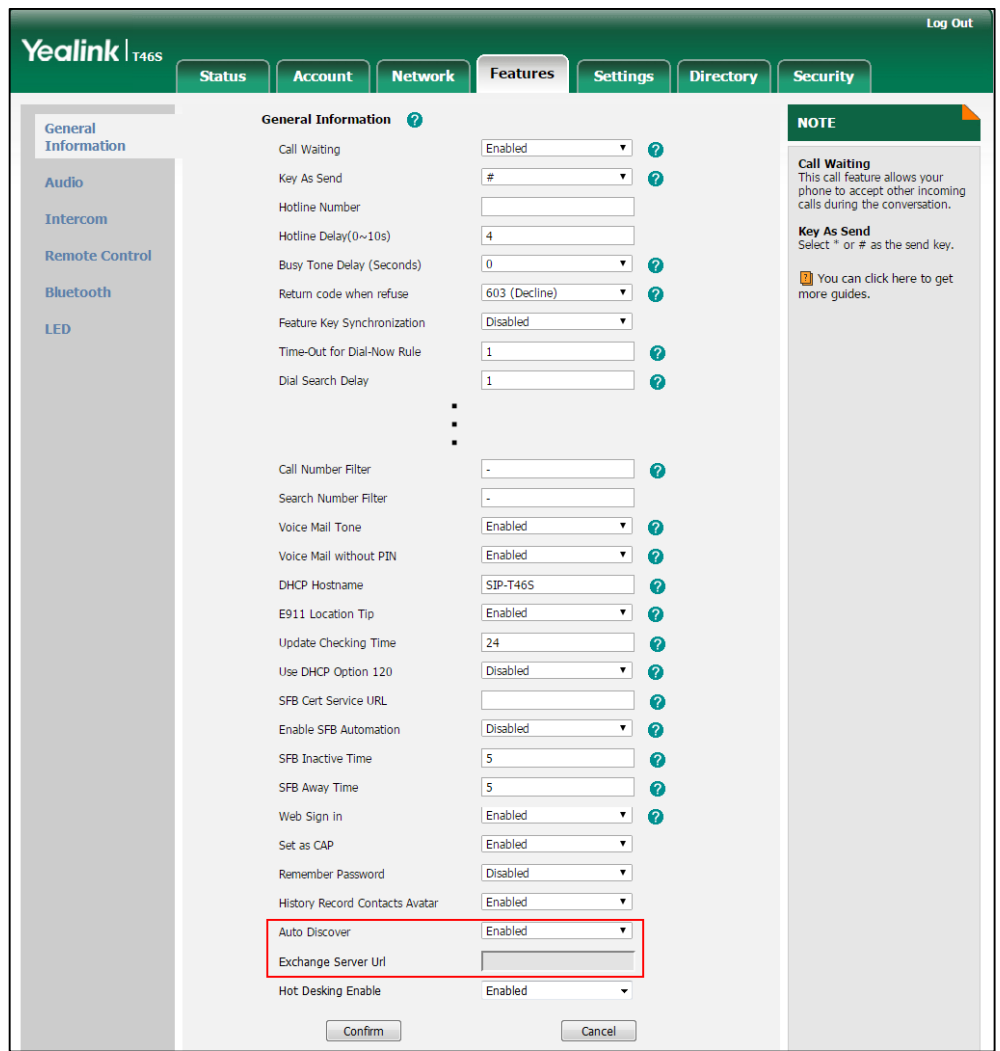

**3.** Click **Confirm** to accept the change.

## <span id="page-22-0"></span>**Signing into Skype for Business**

Skype for Business users are authenticated against Microsoft Active Directory Domain Service. The following four sign-in methods are available.

- **PIN Authentication**: This method uses the user's phone number (or extension) and personal identification number (PIN) to sign into Skype for Business server. This sign-in method is only applicable to On-Premises account.
- **User Sign-in**: This method uses the user's credentials (sign-in address, user name, and password) to sign into Skype for Business server. This sign-in method is applicable to On-Premises account and Online account.
- **Web Sign-in**: This method uses the unique website shown on the phone to sign in. This sign-in method is only applicable to Online account.

**Sign in via PC**: when your phone is paired to your computer using Better Together over Ethernet (BToE), use the Skype for Business client to sign in. This sign-in method is applicable to On-Premises account and Online account.

**Note**

If the phone reboots after successful login, the login credentials from the previous Sign-In will be cached. User can sign in successfully without reentering the credentials.

If Active Directory Federation Services (ADFS) or Single Sign-On (SSO) authentication method is used in your environment, you can still use the user sign-in/sign in via pc/web sign-in method to sign into Skype for Business successfully.

## <span id="page-23-0"></span>**PIN Authentication**

During startup, the phone will broadcast DHCP request with DHCP options 43 to download a private CA root security certificate used by Skype for Business and obtain the Skype for Business server address. The CA root security certificate and Skype for Business server address will be found in the received DHCP response message. As a result, you can sign into Skype for Business on your phone with your PIN Authentication credentials. If the DHCP Option 43 is not configured in your network, your phone will not display PIN Authentication sign-in method.

#### **Procedure**

PIN Authentication can be configured using the configuration files or locally.

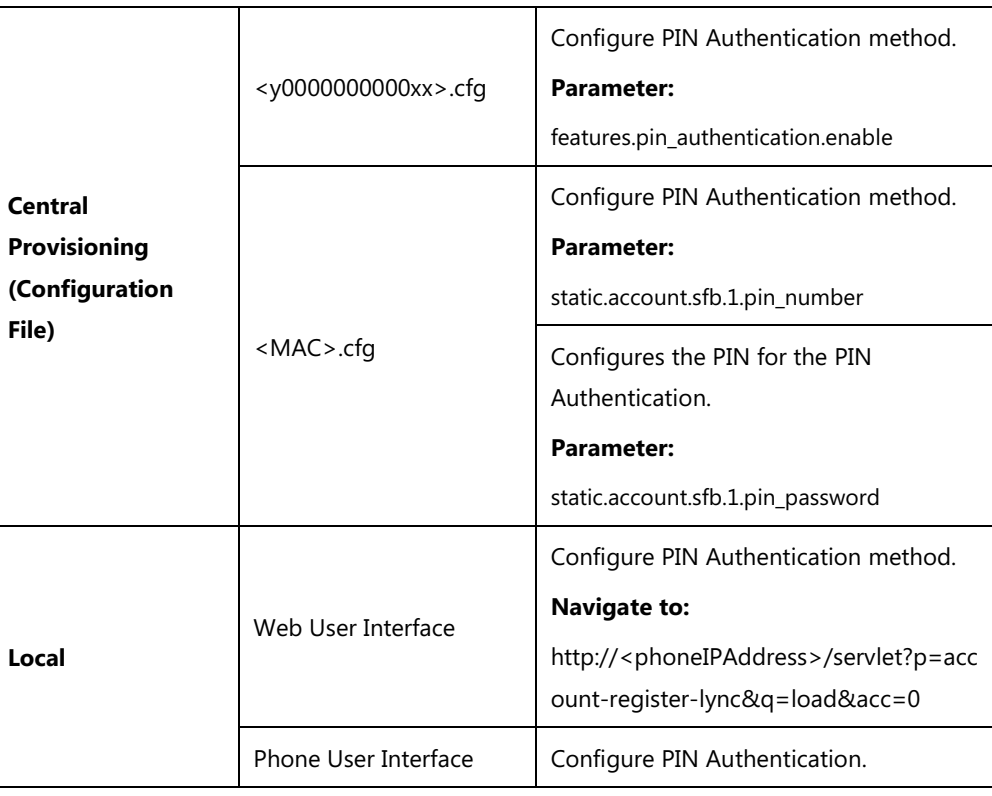

#### **Details of Configuration Parameters:**

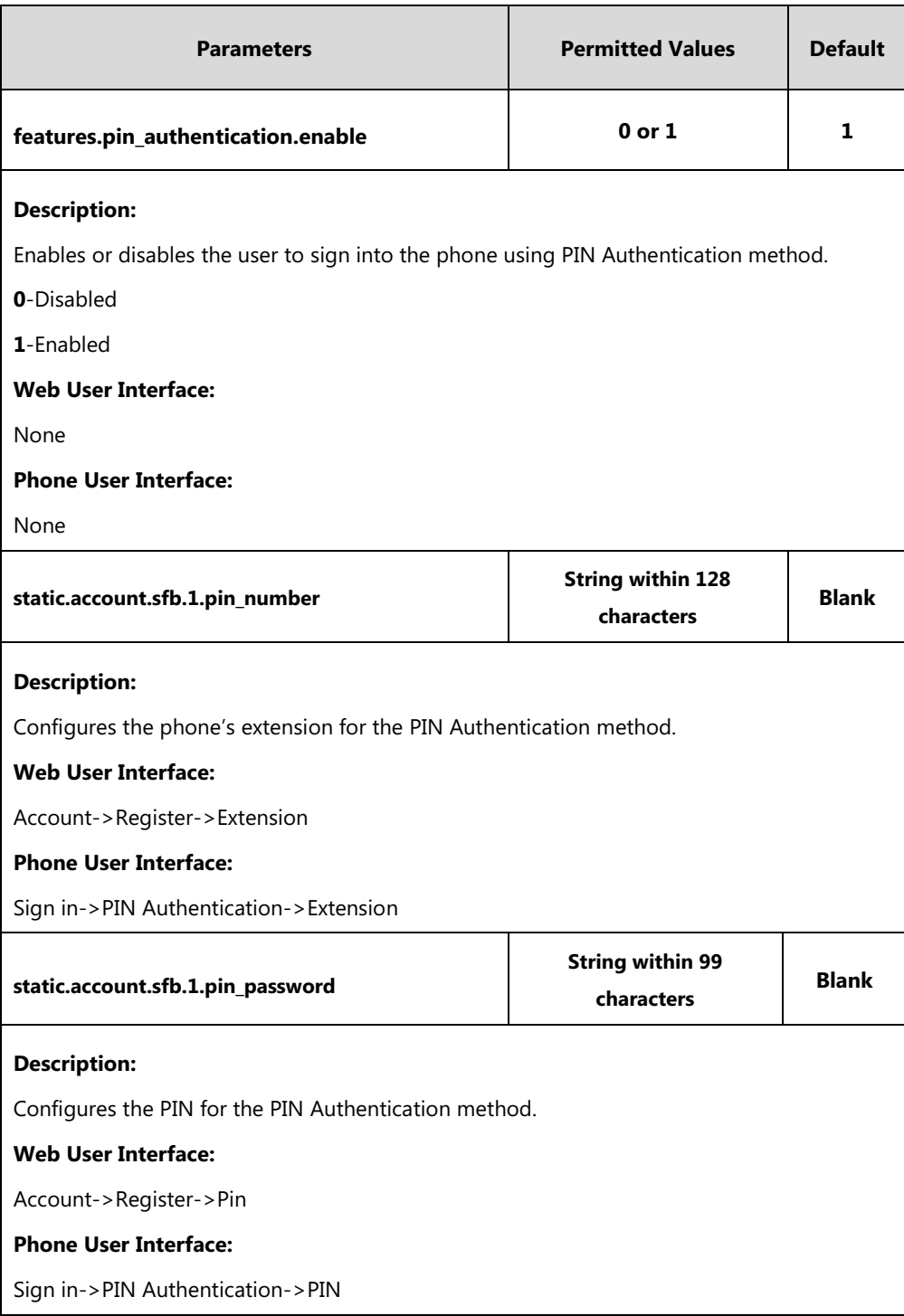

**To sign into the Skype for Business Server using PIN Authentication method via web user interface:**

- **1.** Click on **Account**->**Register**.
- **2.** Select **Pin Authentication** from the pull-down list of **Mode**.
- **3.** Enter your Skype for Business user's phone number or extension (e.g., 4040) in the **Extension** field.

**4.** Enter your personal identification number in the **Pin** field.

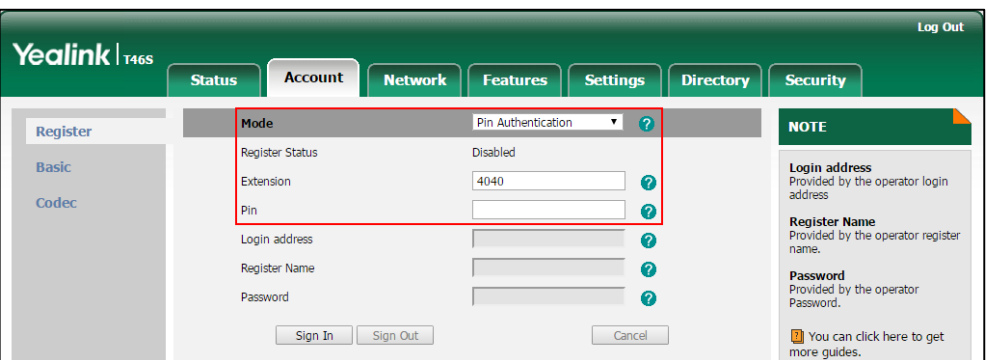

**5.** Click **Sign In** to accept the change.

**To sign into Skype for Business server using PIN Authentication method via phone user interface:**

- **1.** Press the **Sign In** soft key.
- **2.** Select **PIN Authentication**.
- **3.** Enter your phone number or extension (e.g., 4040) in the **Extension** field.
- **4.** Enter your personal identification number in the **PIN** field.

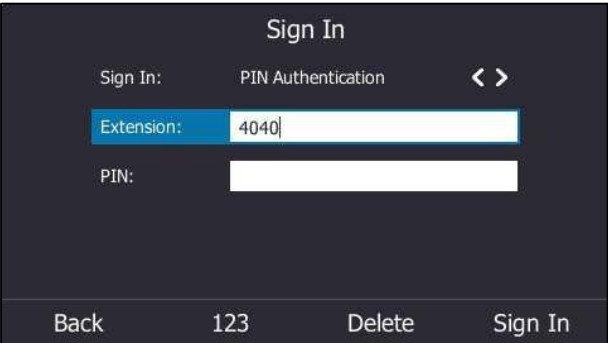

**5.** Press the **Sign In** soft key.

## <span id="page-25-0"></span>**User Sign-in**

You can sign into Microsoft Skype for Business on your phone with your login credentials, which includes your address, username, and password.

#### **Procedure**

User sign-in method can be configured using the configuration files or locally.

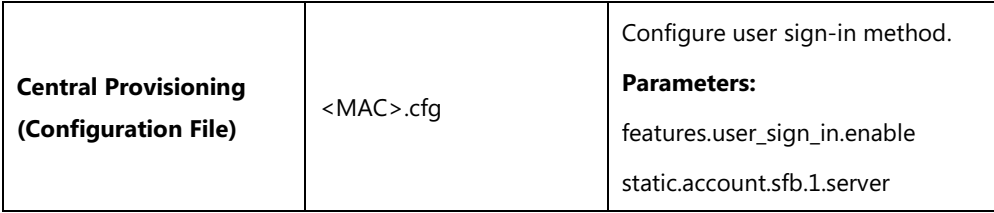

T

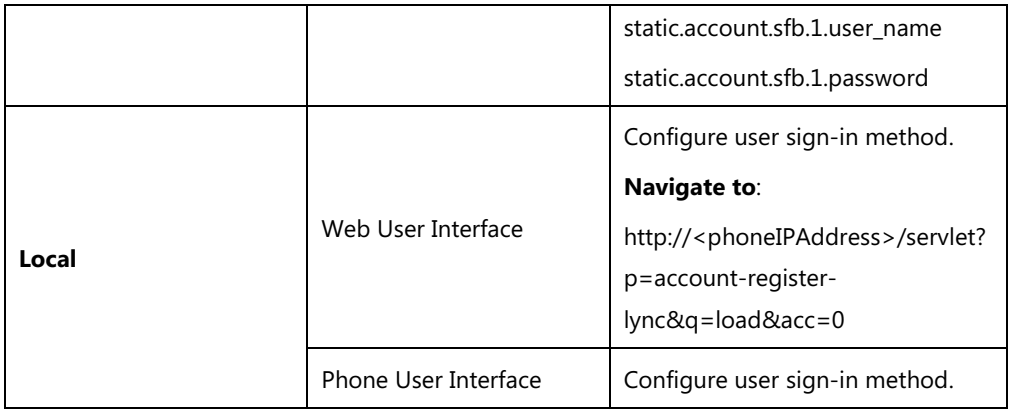

 $\overline{\phantom{a}}$ 

## **Details of Configuration Parameters:**

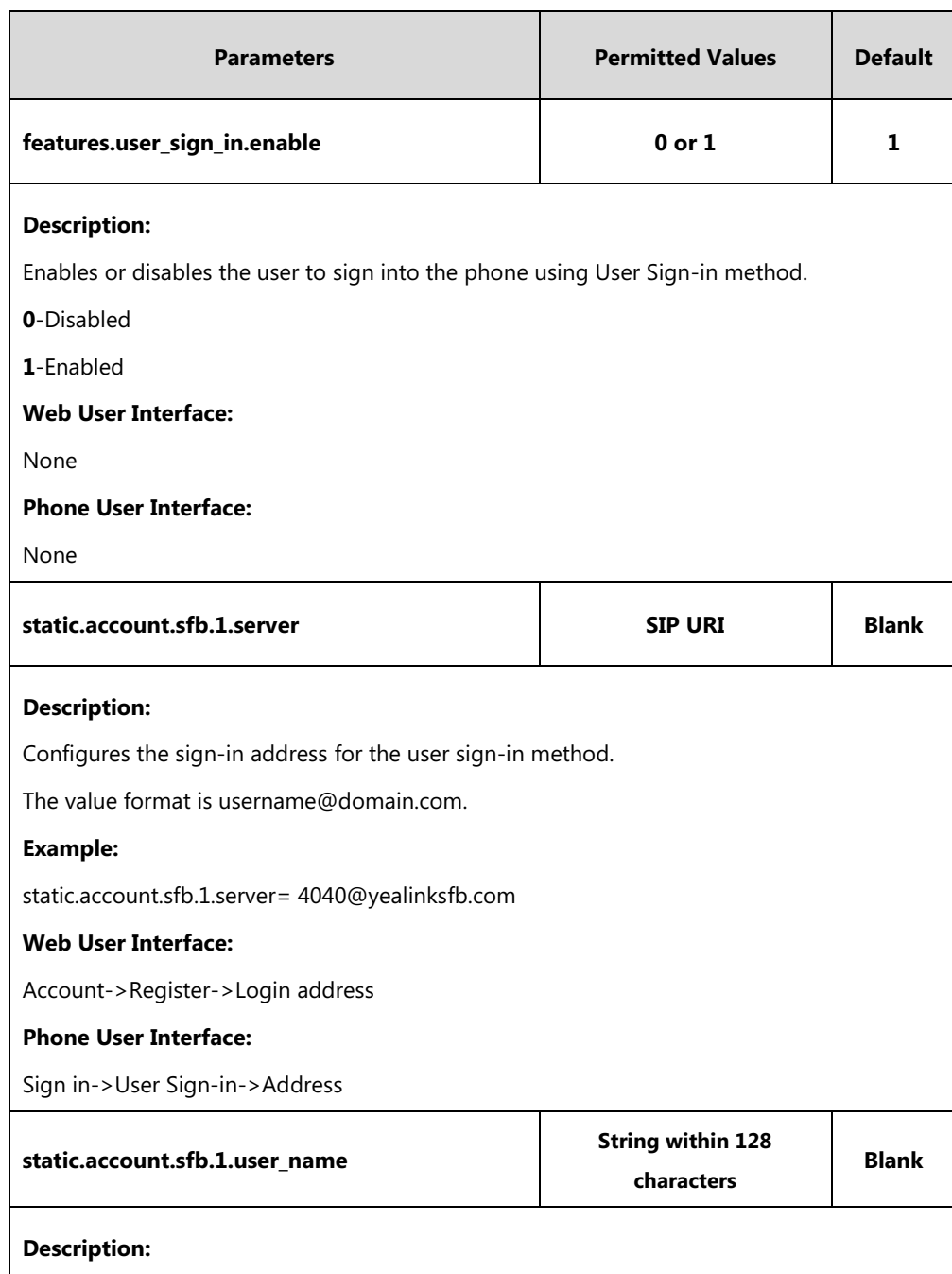

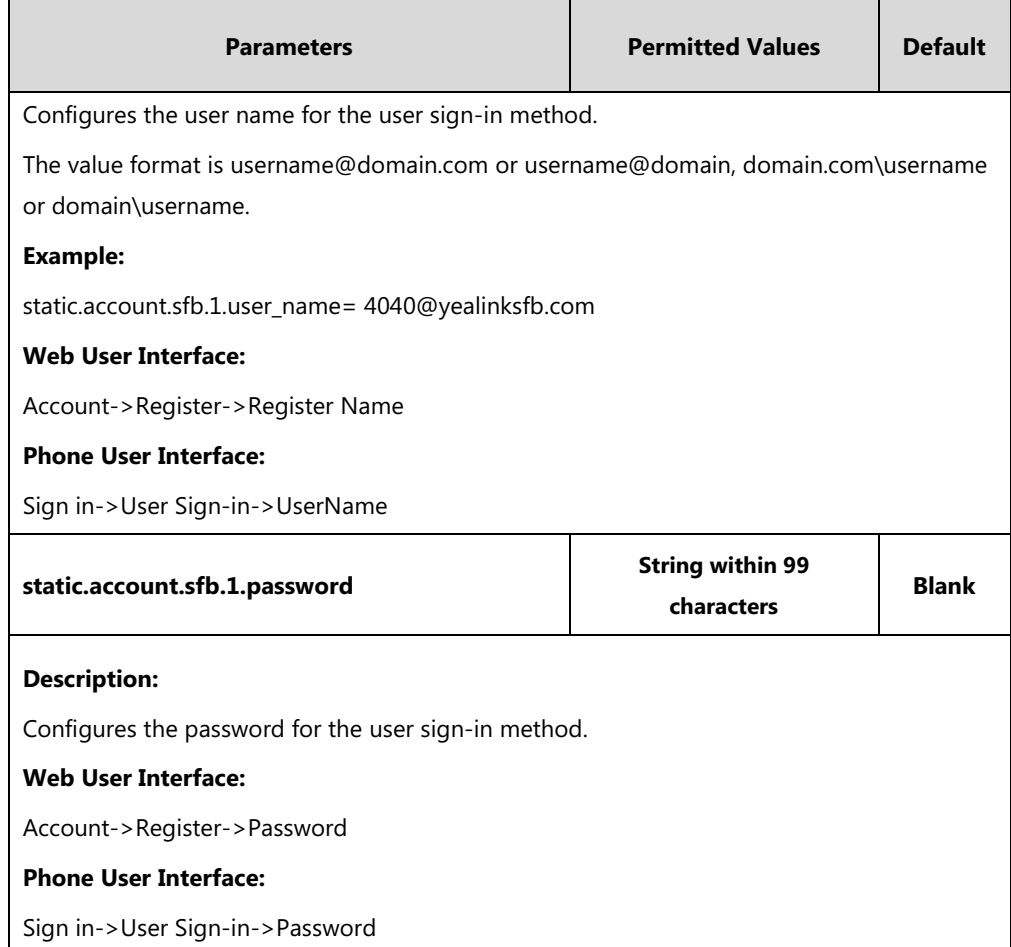

#### **To sign into the Skype for Business server using User Sign-in method via web user interface:**

- **1.** Click on **Account**->**Register**.
- **2.** Select **User Sign in** from the pull-down list of **Mode**.
- **3.** Enter your Skype for Business user's sign-in address (e.g., 4040@yealinksfb.com) in the **Login address** field.
- **4.** Enter your Skype for Business user name (e.g., 4040@yealinksfb.com) in the **Register Name** field.
- **5.** Enter the sign-in password in the **Password** field.

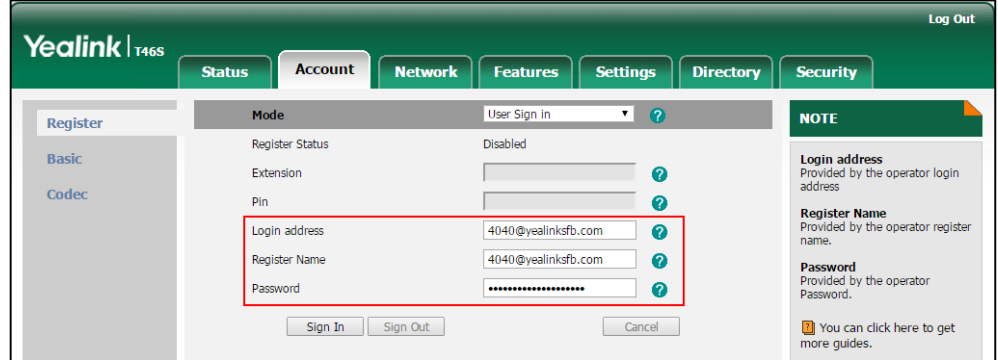

**6.** Click **Sign In** to accept the change.

#### **To sign into the Skype for Business server using User Sign-in method via phone user interface:**

- **1.** Press the **Sign In** soft key.
- **2.** Select **User Sign-in**.
- **3.** Enter your Skype for Business user's sign-in address (e.g., 4040@yealinksfb.com) in the **Address** field.
- **4.** Enter your Skype for Business user name (e.g., 4040@yealinksfb.com) in the **UserName** field.

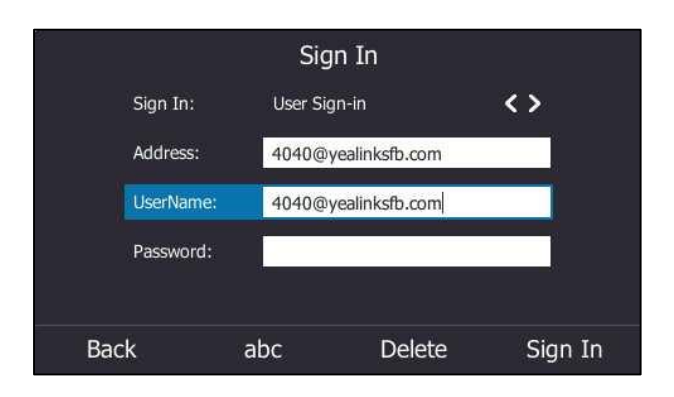

- **5.** Enter the sign-in password in the **Password** field.
- **6.** Press the **Sign in** soft key.

## <span id="page-28-0"></span>**Web Sign-in**

You can sign into your Skype for Business Online account using the Web Sign-In method, which allows you to sign into the phone with your Skype for Business Online account using a web browser.

#### **Procedure**

Web sign-in can be configured using the configuration files or locally.

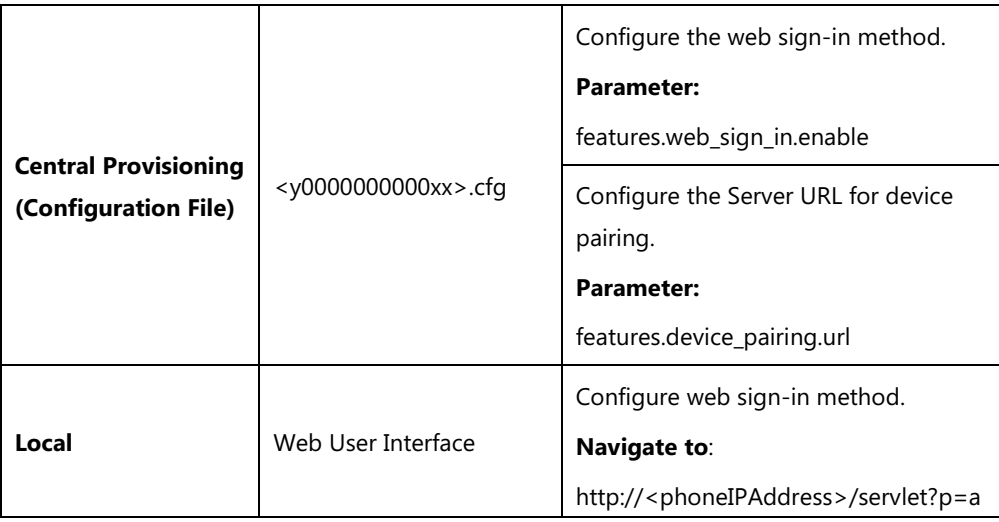

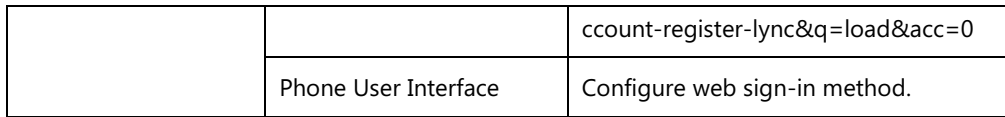

#### **Details of Configuration Parameters:**

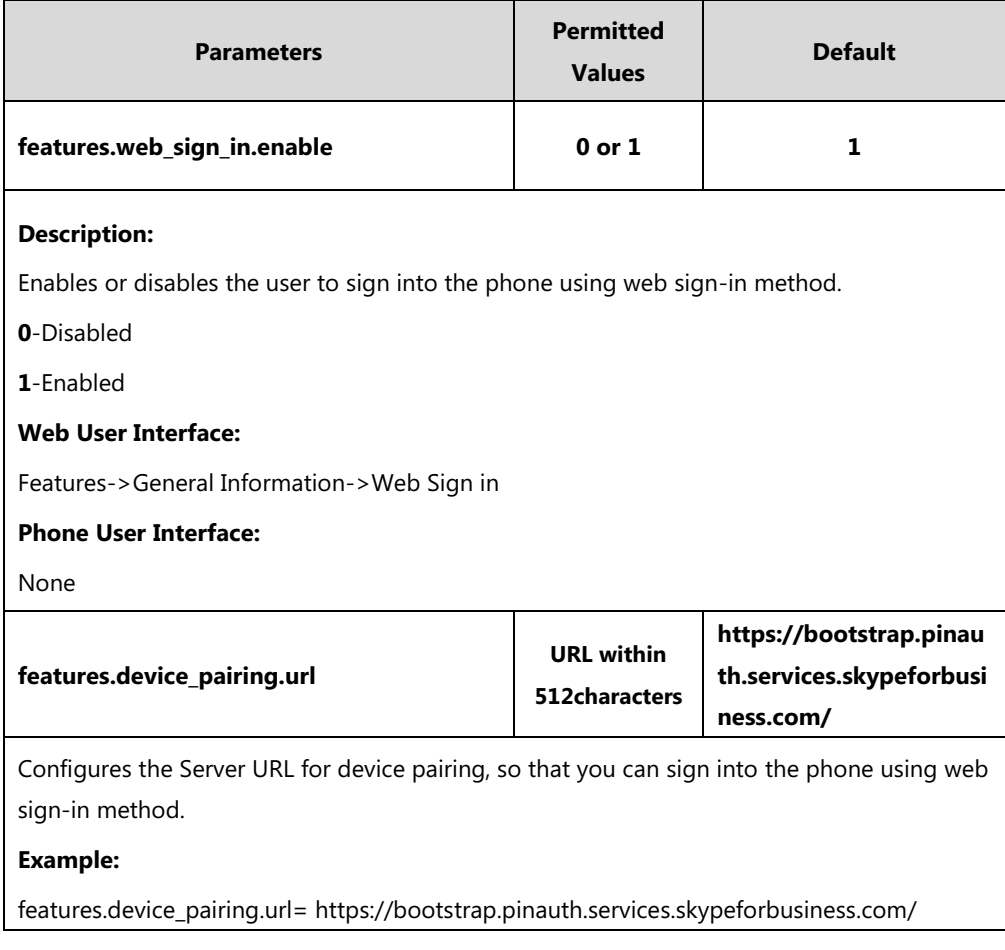

#### **To enable the web sign-in via web user interface:**

- **1.** Click on **Features**->**General Information**.
- **2.** Select the desired value from the pull-down list of **Web Sign in**.
- If it is enabled, you can sign into the Skype for Business Server using web sign-in method.

If it is disabled, you cannot sign into the Skype for Business Server using web sign-in method.

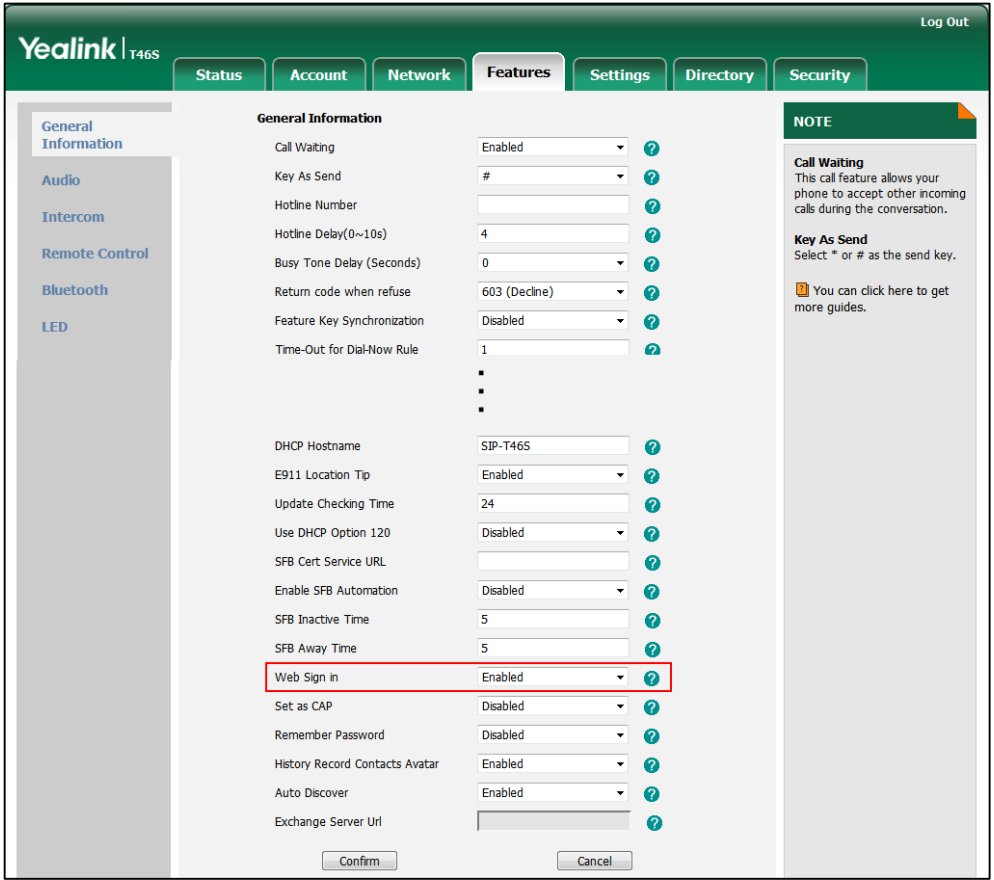

**3.** Click **Confirm** to accept the change.

**To sign into the Skype for Business server using Web Sign-In method via web user interface:**

- **1.** Click **Account**->**Register**.
- **2.** Select **Web Sign in** from the pull-down list of **Mode**.
- **3.** Click **Sign in**.

The web user interface will show the pairing code and URL.

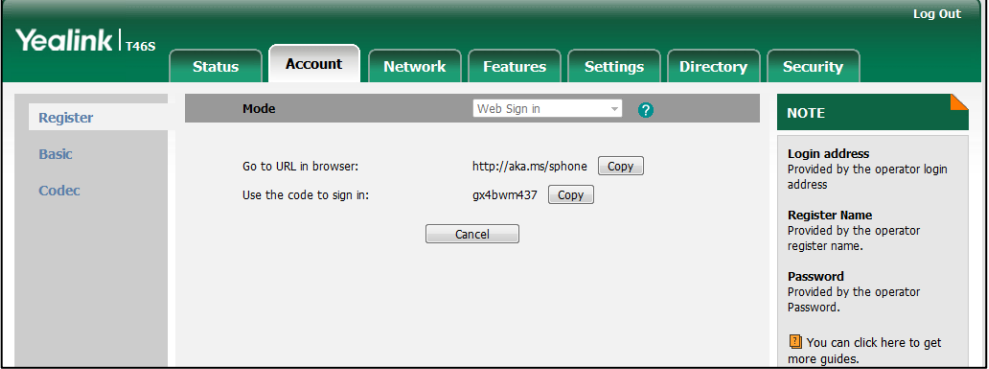

- **4.** Enter the URL into the web browser.
- **5.** On the Skype for Business Authentication website, enter your email address (e.g., [zhaops04@example.onmicrosoft.com\)](mailto:zhangdx@studunipaacid.onmicrosoft.com) and then click **Verify email**.

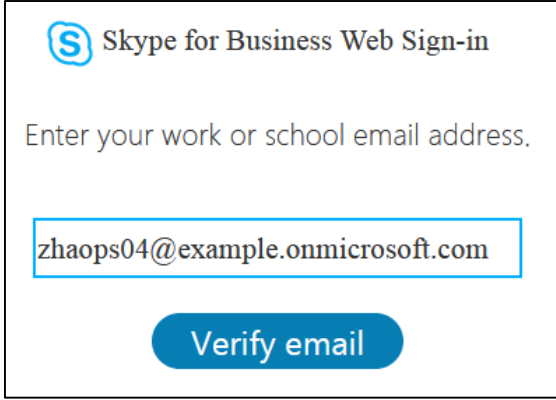

- **6.** Enter your Online account and password.
- **7.** (Optional) If you want to reduce the number of times you are asked to sign in, you can select to stay signed in.
- **8.** Click **Sign in**.
- **9.** Enter the pairing code into your web browser.
- **10.** Click **Continue**.
- 11. Click the account to sign in.

A confirmation message is displayed when your phone successfully signs into Skype for Business.

**To sign into Skype for Business server using Web Sign-In method via phone user interface:**

**1.** Press the **Sign In** soft key.

**2.** Select **Web Sign-in**.

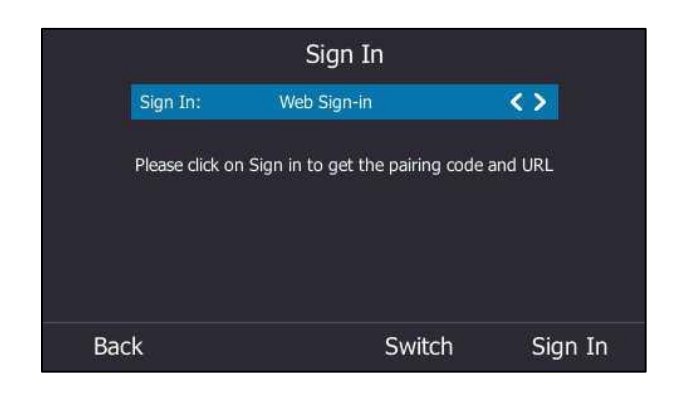

**3.** Press the **Sign In** soft key.

The screen will show the pairing code and URL.

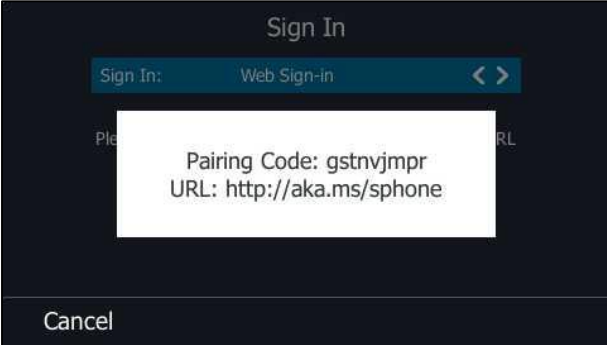

- **4.** On your computer, enter the URL into your web browser.
- **5.** On the Skype for Business Authentication website, enter your email address (e.g., [zhaops04@example.onmicrosoft.com\)](mailto:zhangdx@studunipaacid.onmicrosoft.com) and then click **Verify email**.
- **6.** Enter your Online account and password.
- **7.** Click **Sign in**.
- **8.** Enter the pairing code generated on the phone (e.g., gstnvjmpr) into the web browser.
- **9.** Click **Continue**.
- 10. Click the account to sign in.

A confirmation message is displayed when your phone successfully signs into Skype for Business.

## <span id="page-32-0"></span>**Signing in via PC**

When your phone and your computer are paired using Better Together over Ethernet (BToE), you can sign into your phone using the Skype for Business client on your computer.

#### **Procedure**

BToE can be configured using the configuration files.

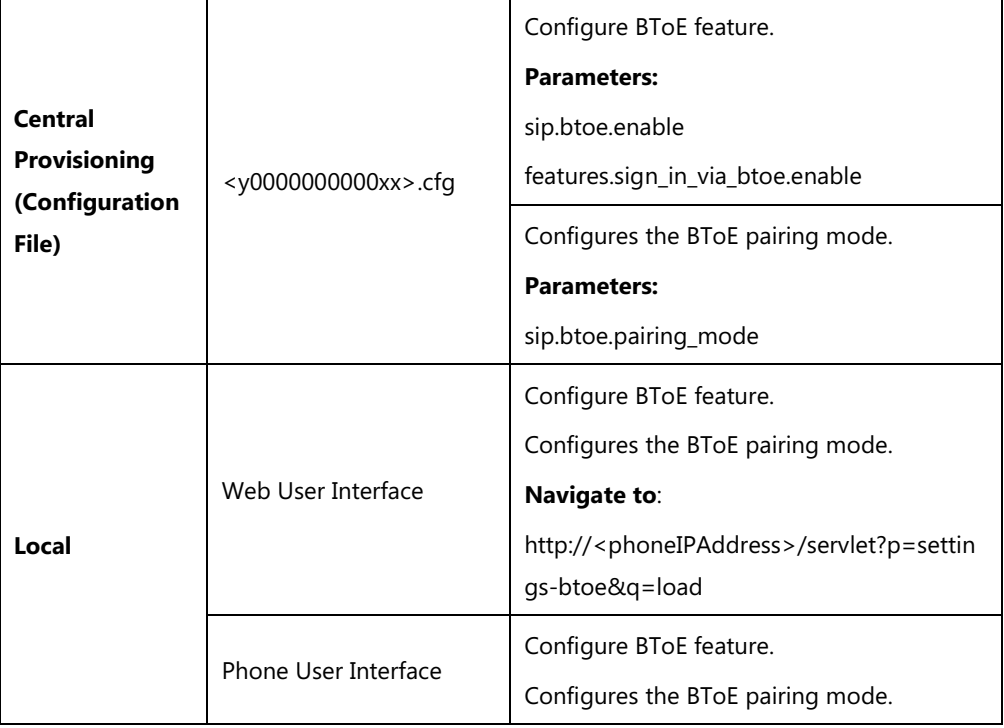

#### **Details of Configuration Parameters:**

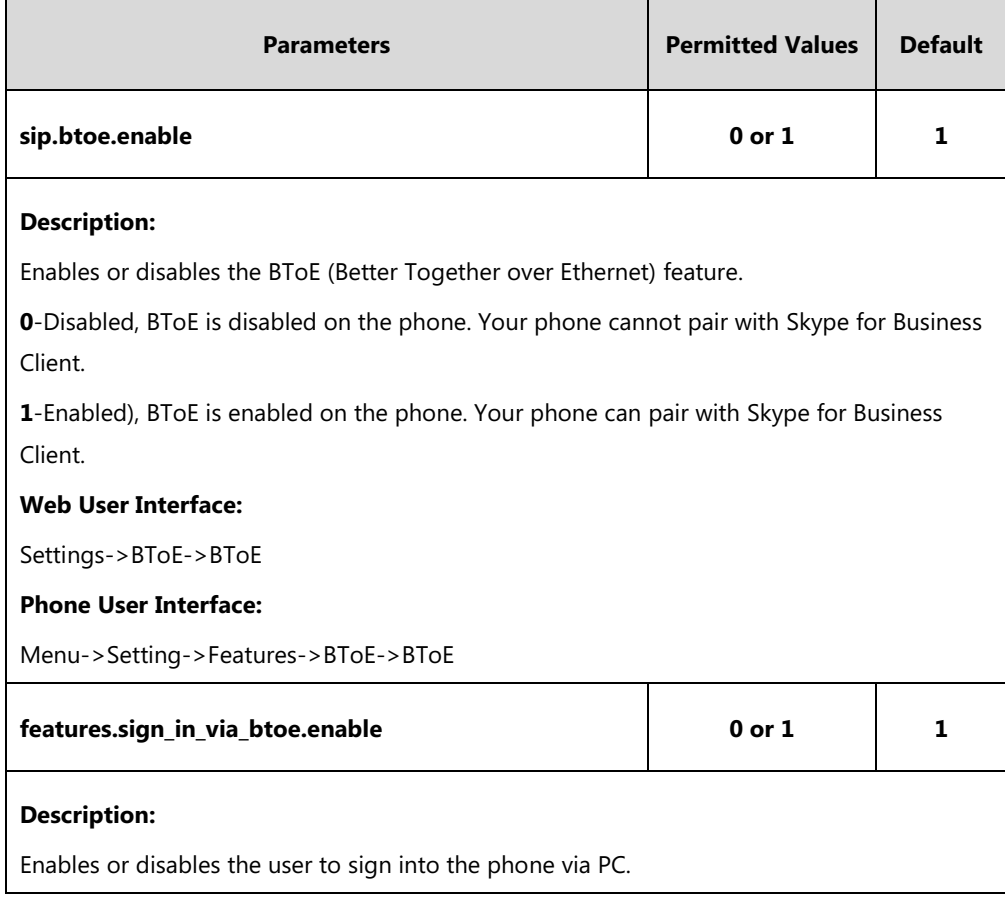

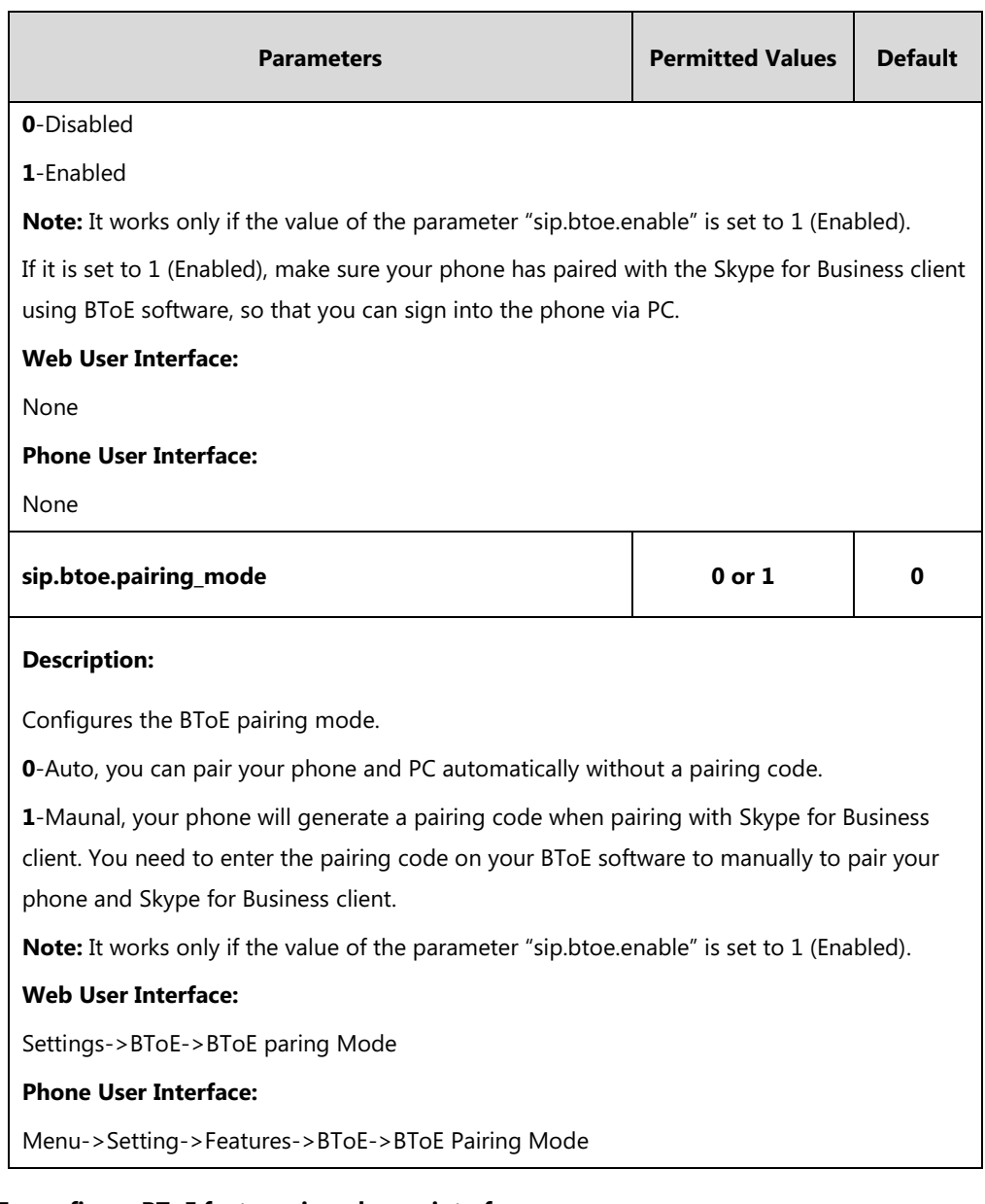

## **To configure BToE feature via web user interface:**

- **1.** Click on **Settings**->**BToE**.
- **2.** Select the desired value from the pull-down list of **BToE**.

**3.** Select the desired generation from the pull-down list of **BToE Pairing Mode**.

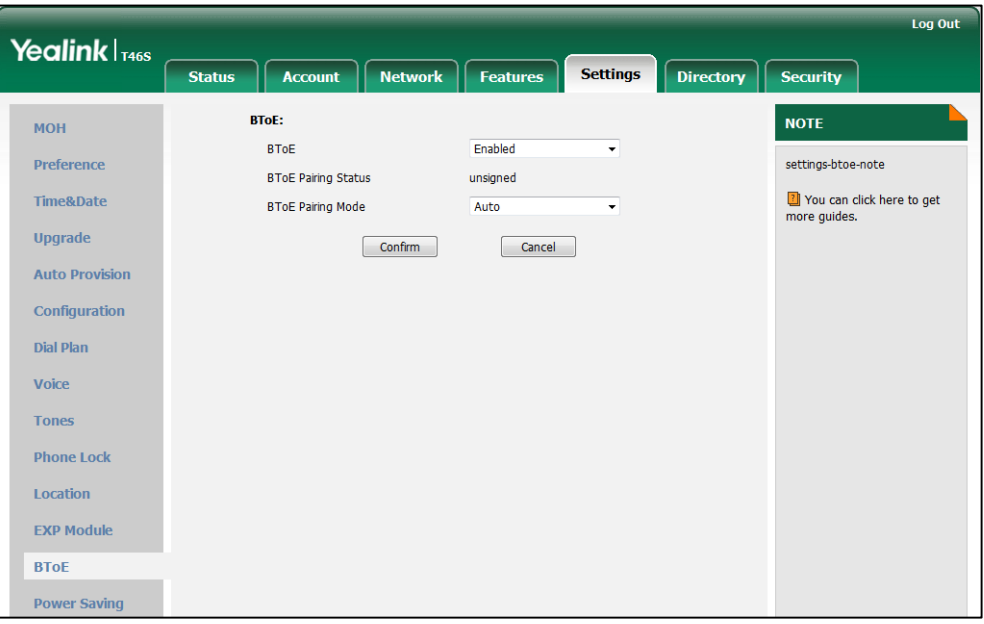

**4.** Click **Confirm** to accept the change.

**To configure BToE feature via phone user interface:**

- **1.** Press **Menu**->**Setting**->**Features**->**BToE**.
- **2.** Press  $\widehat{(\cdot)}$  or  $\widehat{(\cdot)}$  , or the **Switch** soft key to select **Enabled** from the **BToE** field.
- **3.** Press  $\widehat{(\cdot)}$  or  $\widehat{(\cdot)}$ , or the **Switch** soft key to select the desired pairing mode from the **BToE Pairing Mode** field.

The default value is **Auto**.

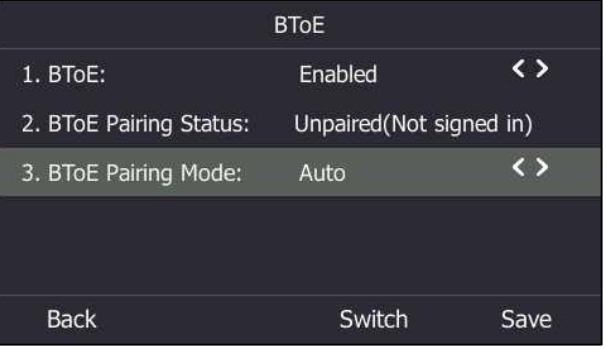

**4.** Press the **Save** soft key to accept the change or the **Back** soft key to cancel.

#### **To use the BToE feature and sign in:**

- **1.** Download and install the Yealink BToE Connector application to your computer.
- **2.** Sign into the Skype for Business client on your computer.
- **3.** Enable BToE and pair your phone with your computer. For more information on how to pair, refer to [Better Together over Ethernet](http://support.yealink.com/documentFront/forwardToDocumentFrontDisplayPage.) chapter in [Yealink Skype for Business phone](http://support.yealink.com/documentFront/forwardToDocumentFrontDisplayPage)[specific user guide](http://support.yealink.com/documentFront/forwardToDocumentFrontDisplayPage).
- **4.** When no user signs into the phone, a logon dialog will pop up on the Skype for Business client on your computer to prompt you to enter the password.
- **5.** Enter your password and sign in.

Now that the same account is signed into your phone and the Skype for Business client, your computer and phone are paired, and BToE is activated. You can manage calls on your phone using the Skype for Business client.

If the Skype for Business Server is configured to forcibly lock the phone. You need to configure an unlock PIN at the initial sign-in.

## <span id="page-36-0"></span>**Signing Out of Skype for Business**

#### **Procedure**

Sign-out can be configured locally.

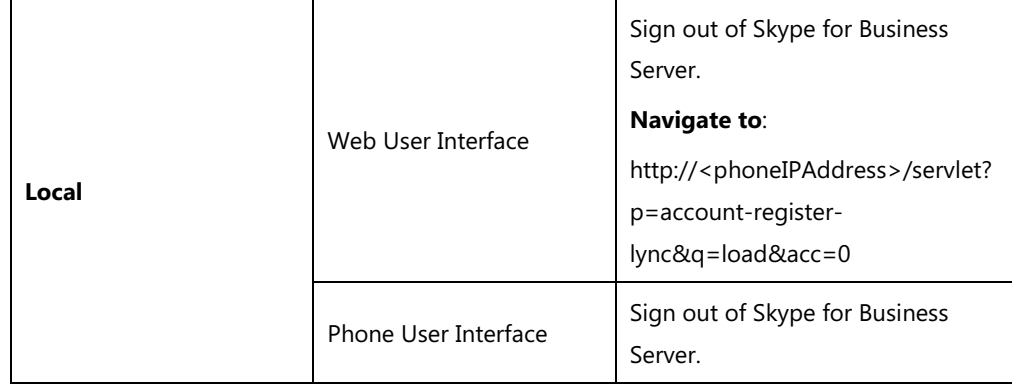

**To sign out of Skype for Business Server via web user interface:**

**1.** Click on **Account**->**Register**.

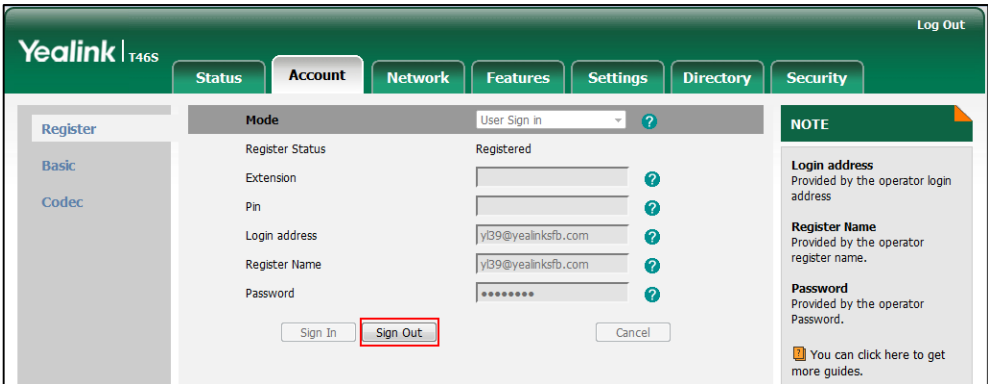

**2.** Click **Sign Out** to accept the change.

#### **To sign out of Skype for Business Server:**

- **1.** Press the **Status** soft key.
- **2.** Press $\left( \begin{matrix} \cdot \end{matrix} \right)$  or  $\left( \begin{matrix} \cdot \end{matrix} \right)$  to select **Sign Out**.

The LCD screen prompts "Are you sure to sign out?".

**3.** Press the **OK** soft key.

The phone signs out of Skype for Business server. After you sign out of Skype for Business, the account-related features (calling, viewing Skype for Business contacts, calendar, etc.) are not available. However, you can still use other phone features.

## <span id="page-37-0"></span>**Configuring Boss-Admin Feature**

The boss-admin feature, which is also called boss-delegate feature, enables a "boss" phone and delegates' phones to ring simultaneously when a user calls the boss. When one party answers the call, the other phone will stop ringing. A boss can assign delegates and delegates can manage calls on behalf of the boss's line. For more information, refer to Yealink Skype for [Business phone-specific user guide](http://support.yealink.com/documentFront/forwardToDocumentFrontDisplayPage).

#### **To assign delegates using Skype for Business client:**

- 1. Open Skype for Business client.
- **2.** Sign into Skype for Business client as the person who wants to assign a delegate.
- **3.** Click the  $\rightarrow \cdot$  button, and then click **Call Forwarding Settings**.
- **4.** Mark the radio box in **Simultaneously ring** field.
- **5.** Select **My Delegates** from the pull-down list of **Simultaneously ring**.

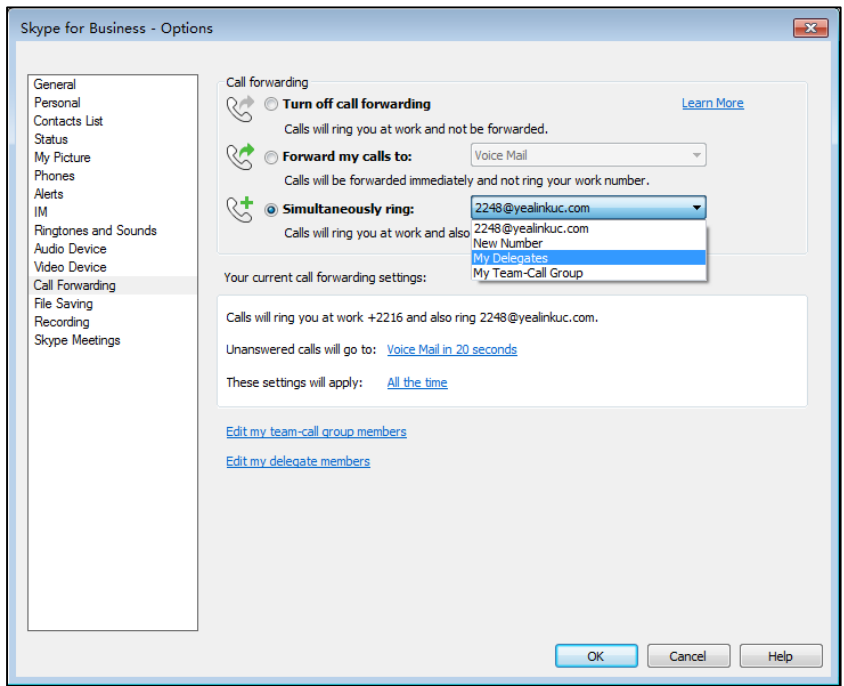

**6.** In the **Delegate**s dialog box, click **Add**. Each delegate must be a Skype for Business contact.

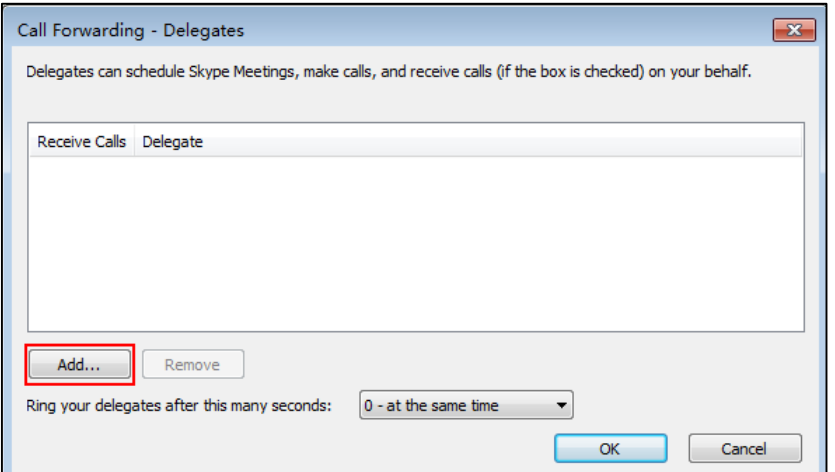

**7.** Select the desired delegates from the **Choose a Delegate** dialog box.

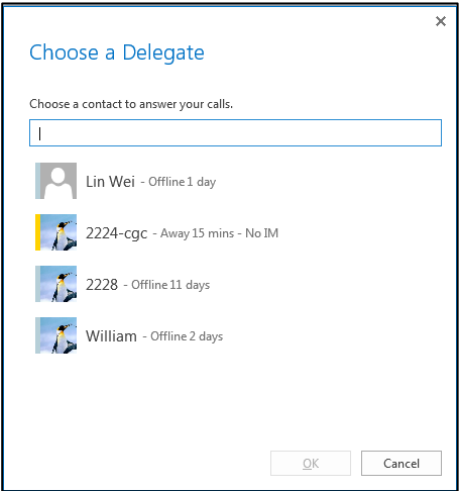

- **8.** Click **OK**.
- **9.** Click **OK** in the **Delegates** dialog box.
- **10.** Click **OK** in the **Options** dialog box.

#### **To remove a delegate from Skype for Business client:**

- 1. Open Skype for Business client.
- **2.** Sign into Skype for Business client as the person who wants to remove a delegate.

Make sure **My Delegates** option is not selected in either the **Simultaneously ring** or **Forward my calls to** list.

**3.** Click Edit my delegate members.

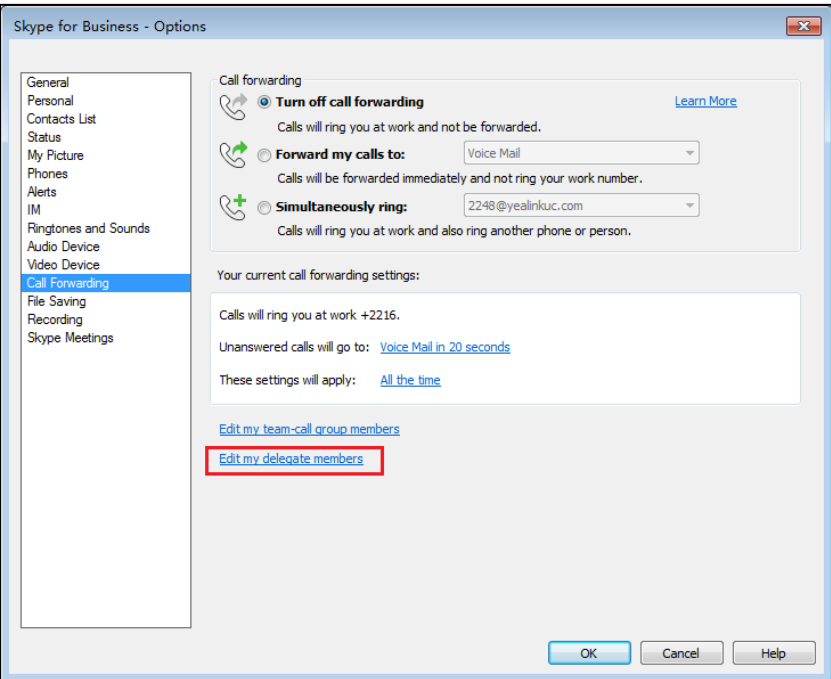

**4.** Check the checkbox of the delegate you want to remove.

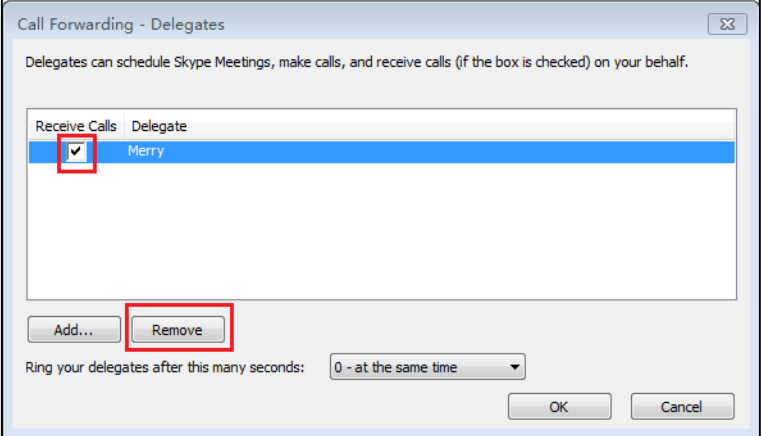

- **5.** Click **Remove**.
- **6.** Click **OK** in the **Delegates** dialog box.
- **7.** Click **OK** in the **Option**s dialog box.

# <span id="page-40-0"></span>**Configuring Security Features**

This chapter provides information for making configuration changes for the following securityrelated features:

- [Web Server Type](#page-40-1)
- [Phone Lock](#page-44-0)
- [User and Administrator Passwords](#page-47-0)
- [Uploading a Trusted Certificate](#page-49-0)

## <span id="page-40-1"></span>**Web Server Type**

Web server type determines access protocol of the phone's web user interface. Skype for Business phones support both HTTP and HTTPS protocols for accessing the web user interface. This can be disabled when it is not needed or when it poses a security threat. For more information on accessing the web user interface, refer to [Web User Interface](#page-14-2) on pag[e 7.](#page-14-2)

HTTP is an application protocol that runs on top of the TCP/IP suite of protocols. HTTPS is a web protocol that encrypts and decrypts user page requests as well as pages returned by the web server. Both HTTP and HTTPS port numbers are configurable.

When you enable user to access web user interface of the phone using the HTTP/HTTPS protocol (take HTTPS protocol for example):

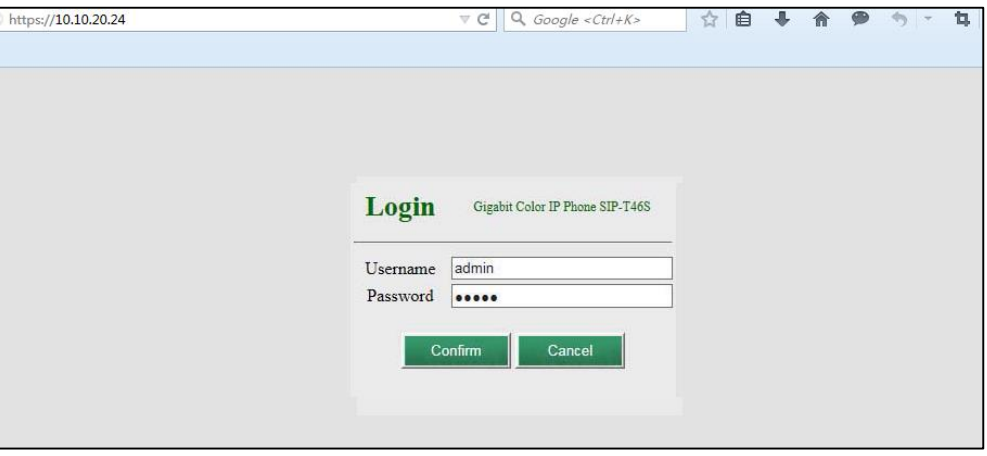

When you disable user to access web user interface of the phone using the HTTP/HTTPS protocol (take HTTPS protocol for example):

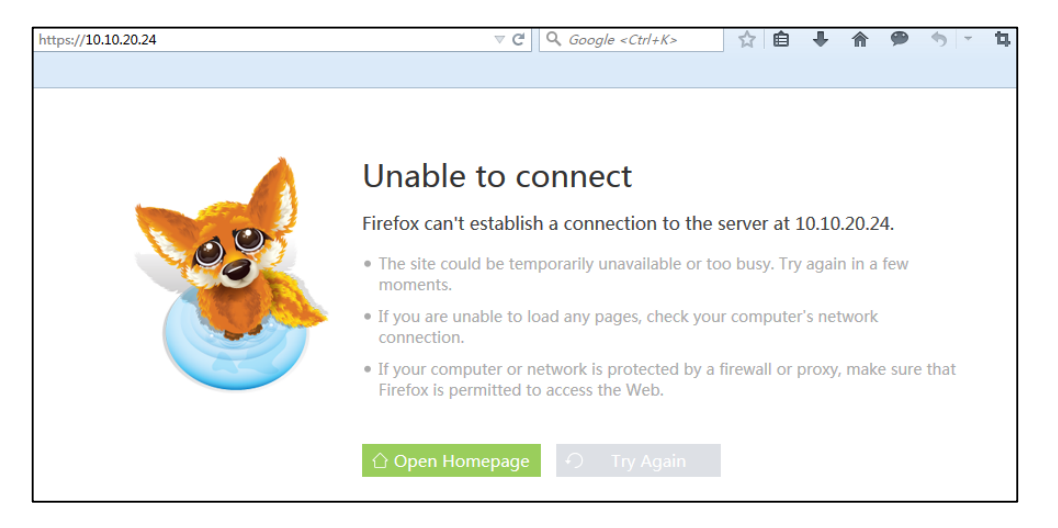

#### **Procedure**

Web server type can be configured using the configuration files or locally.

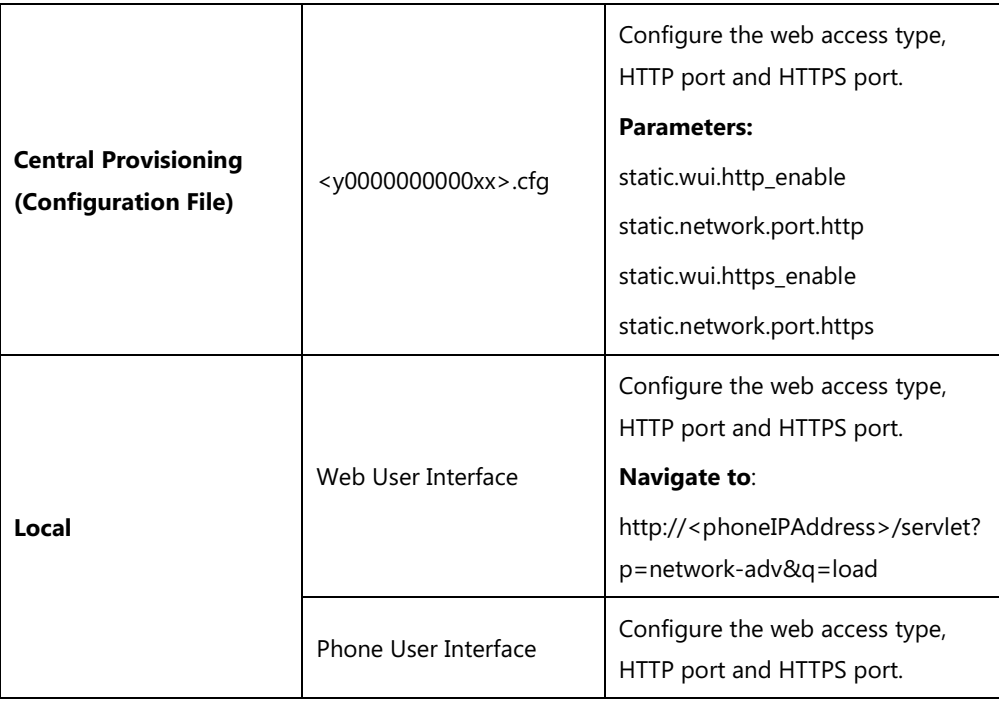

#### **Details of Configuration Parameters:**

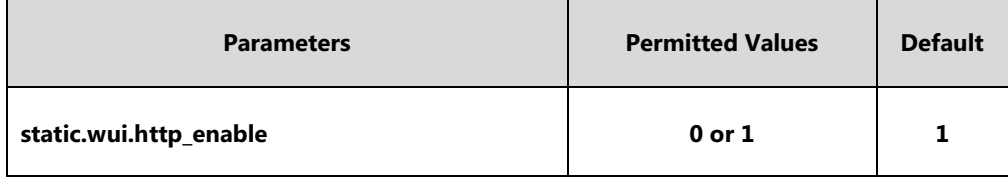

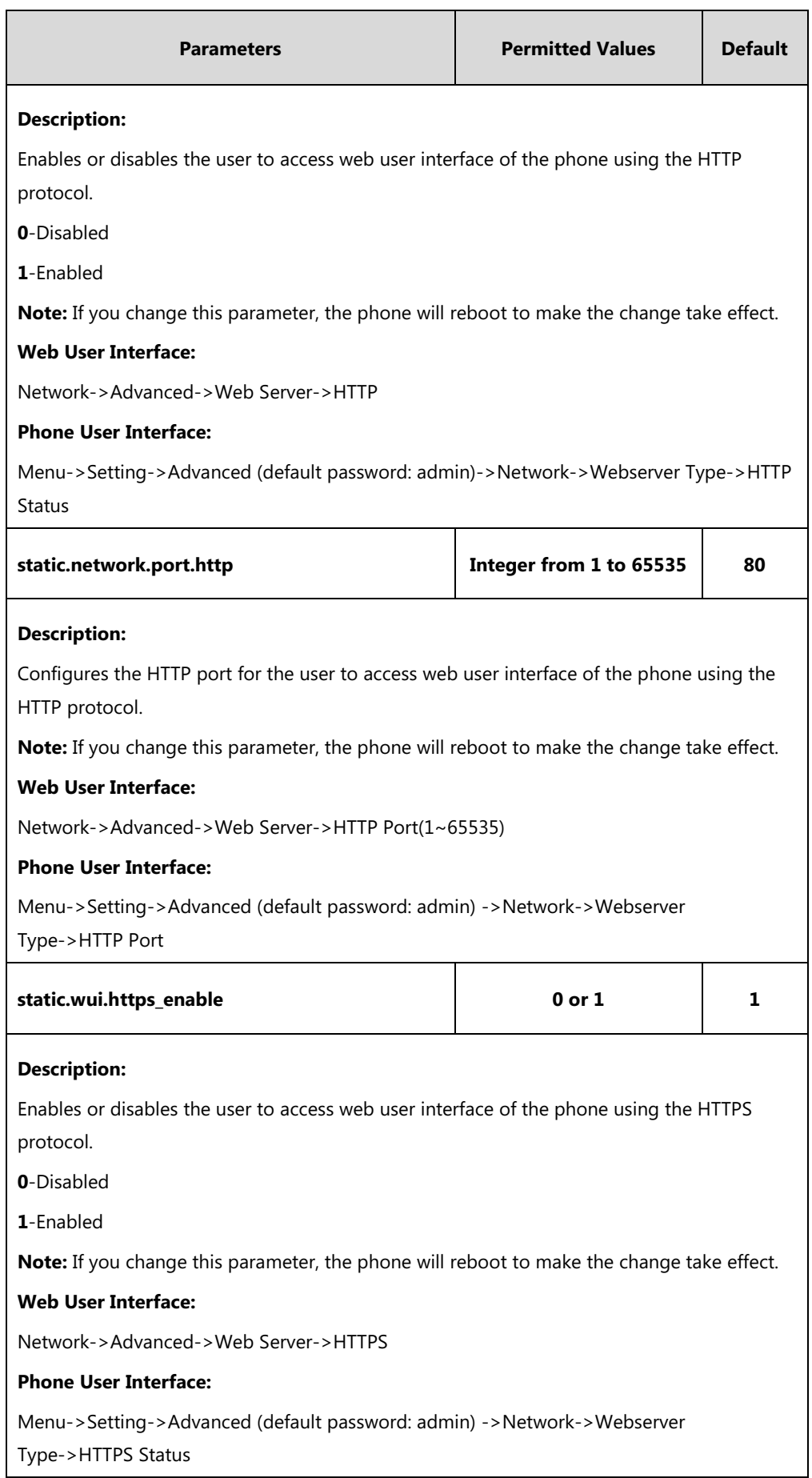

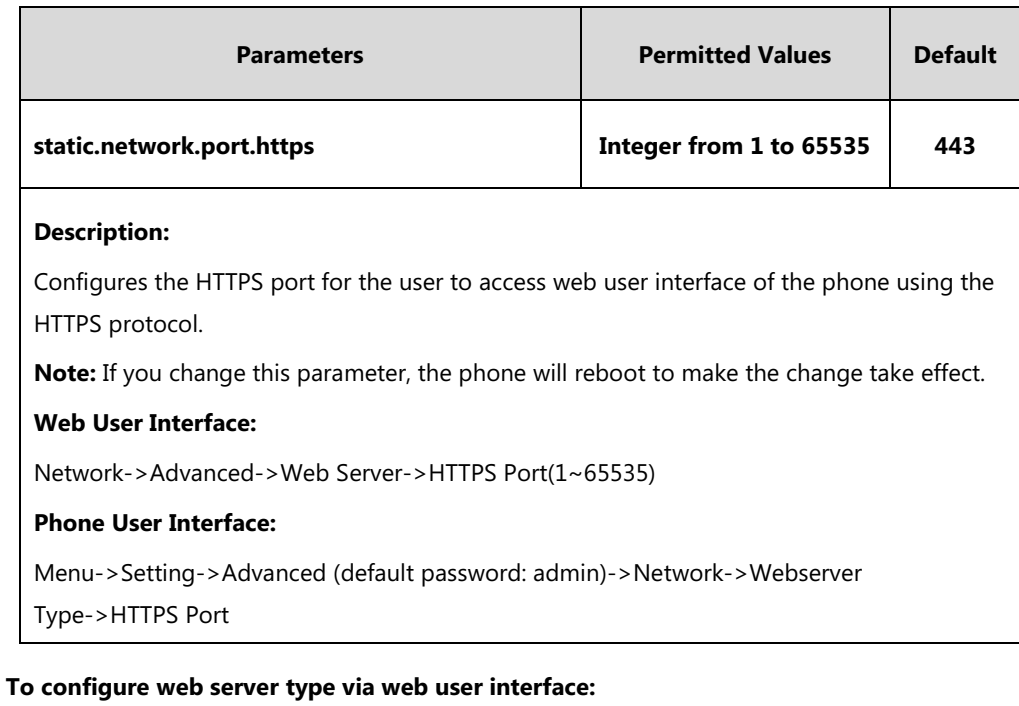

- 1. Click on **Network**->**Advanced**.
- 2. Select the desired value from the pull-down list of **HTTP**.
- 3. Enter the desired HTTP port number in the **HTTP Port(1~65535)** field. The default HTTP port number is 80.
- 4. Select the desired value from the pull-down list of **HTTPS**.
- 5. Enter the desired HTTPS port number in the **HTTPS Port(1~65535)** field.

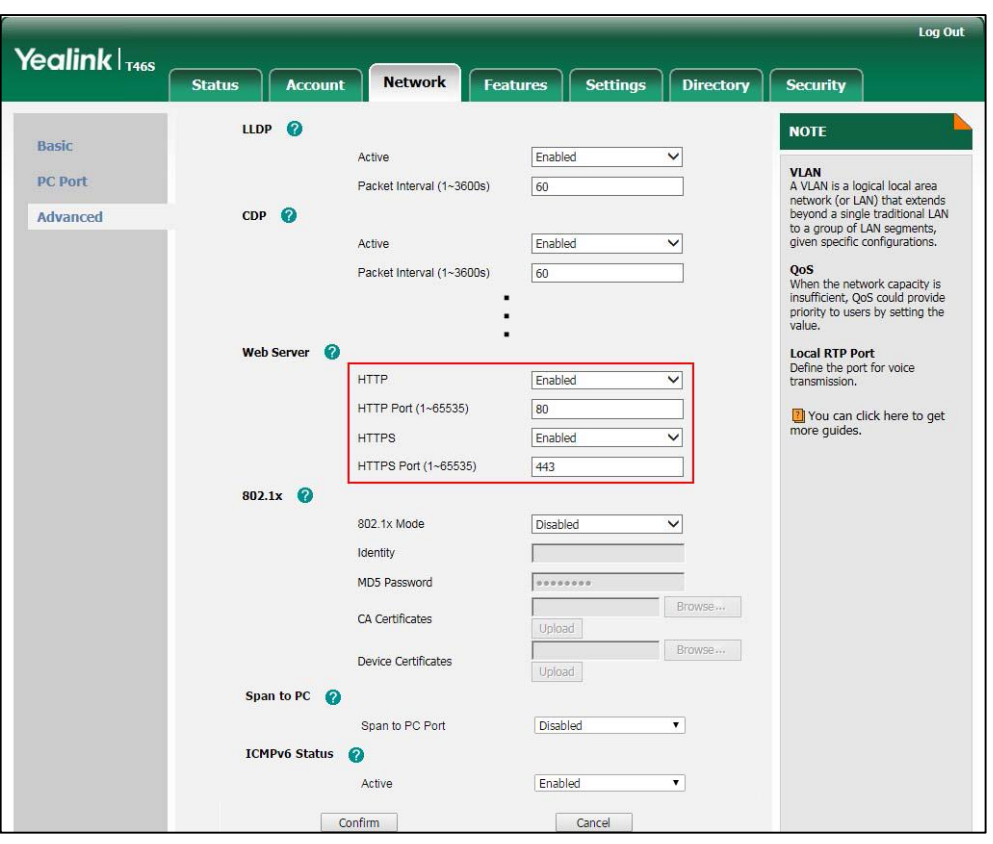

The default HTTPS port number is 443.

6. Click **Confirm** to accept the change.

A dialog box pops up to prompt that settings will take effect after a reboot.

7. Click **OK** to reboot the phone.

**To configure web server type via phone user interface:**

- **1.** Press **Menu**->**Setting**->**Advanced** (default password: admin)->**Network**->**Webserver Type**.
- **2.** Press  $\left(\sqrt{\ }$  or  $\left(\sqrt{\ }\right)$ , or the **Switch** soft key to select the desired value from the **HTTP Status** field.
- **3.** Enter the desired HTTP port number in the **HTTP Port** field.
- **4.** Press  $\left(\begin{matrix} \cdot \\ \cdot \end{matrix}\right)$  or the **Switch** soft key to select the desired value from the **HTTP Status** field.
- **5.** Enter the desired HTTPS port number in the **HTTPS Port** field.
- **6.** Press the **Save** soft key to accept the change.

A dialog box pops up to prompt that the settings will take effect after a reboot.

**7.** Press **OK** to reboot the phone.

## <span id="page-44-0"></span>**Phone Lock**

If system administrator sets the policy "ucEnforcePinLock" = true on the Skype for Business Fronted Server, user can use phone lock feature to lock the phone to prevent it from

unauthorized use. And the phone will prompt the user to configure an n-digit lock PIN at the initial sign-in.

#### **Procedure**

Phone lock configured using the configuration files or locally.

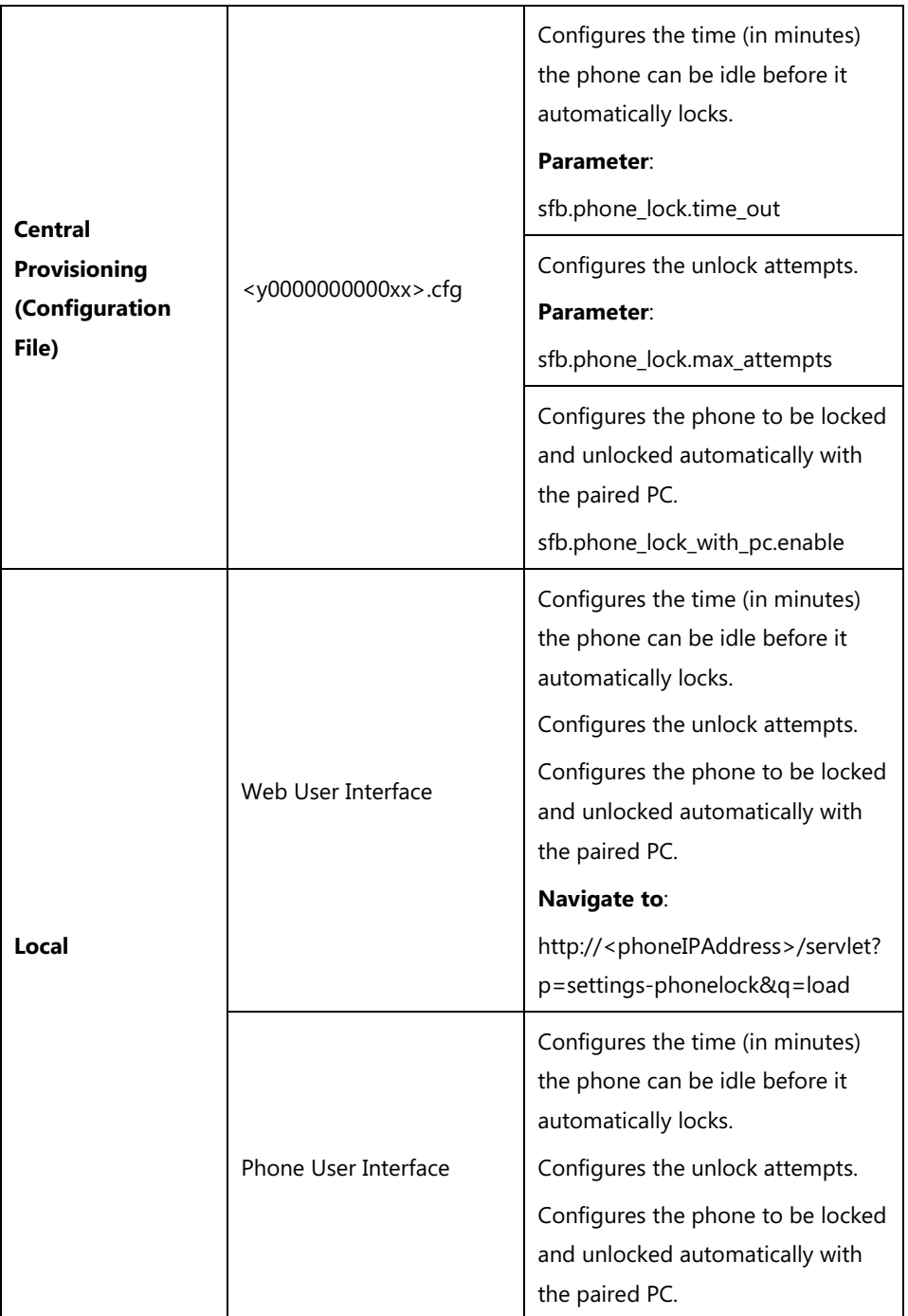

#### **Details of Configuration Parameter:**

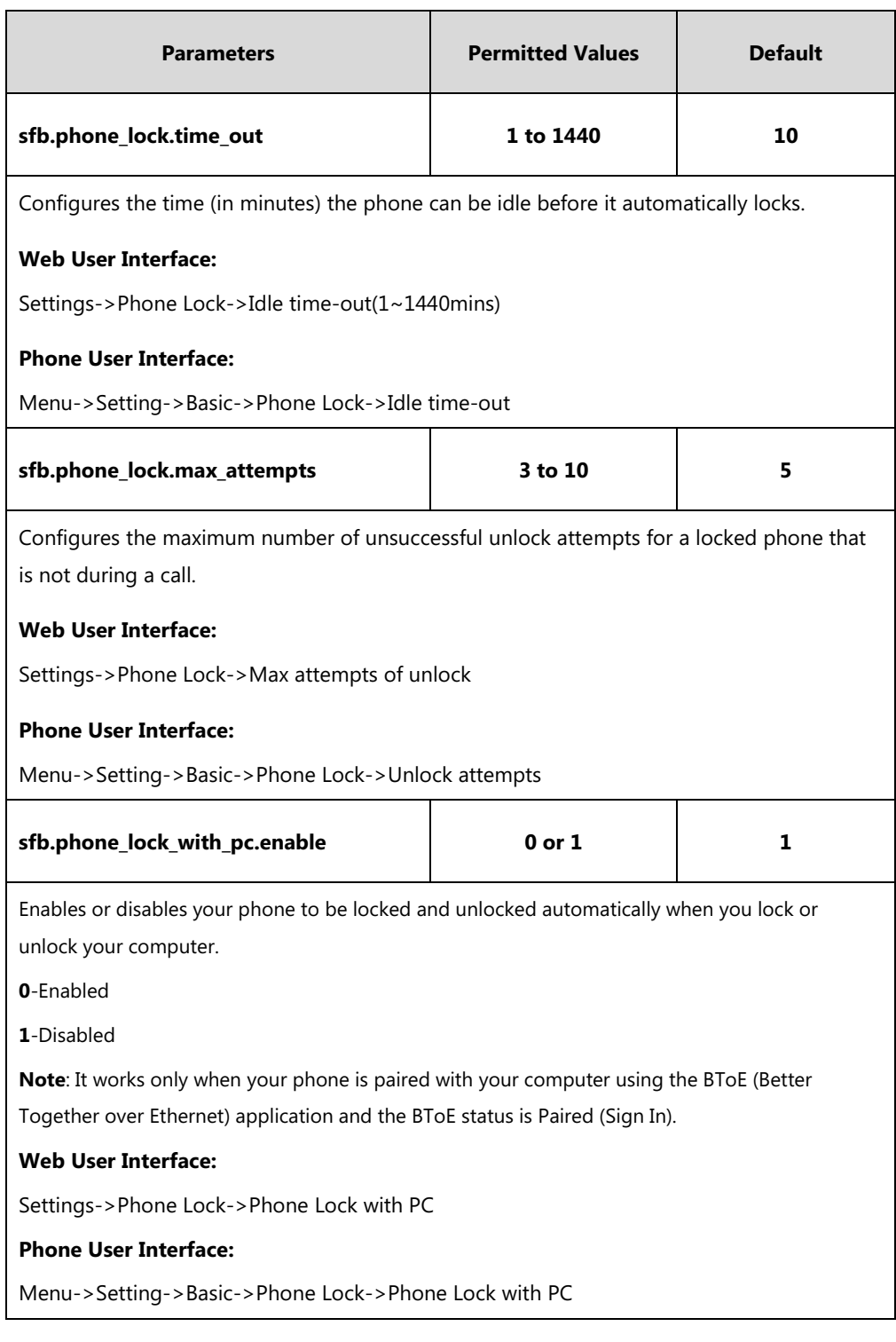

#### **To configure phone lock via web user interface:**

- **1.** Click on **Settings**->**Phone Lock**.
- **2.** Select the **Enabled** from the pull-down list of **Phone Lock**.
- **3.** Enter the lock PIN in the **Phone Unlock PIN(6~15 Digit)** field.
- **4.** Enter the desired time in the **Idle time-out(1~1440mins)** field.
- **5.** Select the desired value from the pull-down list of **Max attempts of unlock**.

**6.** Select the desired value from the pull-down list of **Phone Lock with PC**.

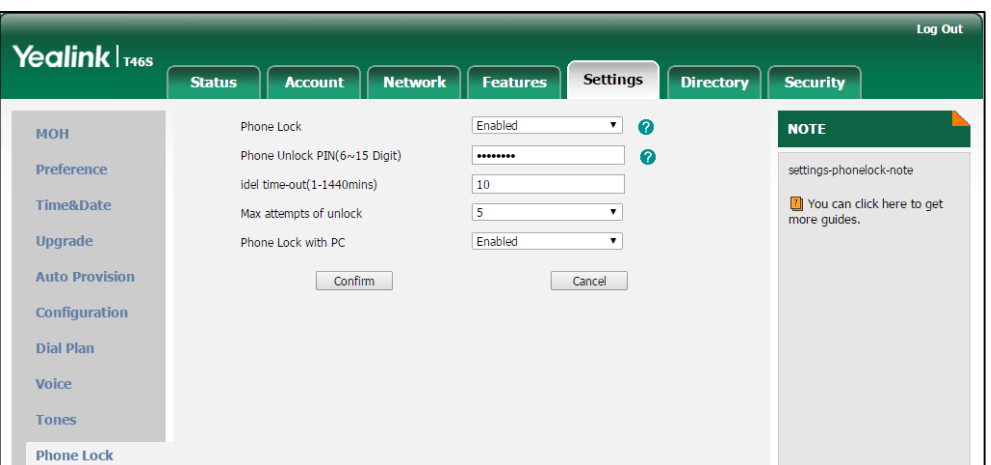

**7.** Click **Confirm** to accept the change.

**To configure phone lock via phone user interface:**

- **1.** Press **Menu**->**Setting**->**Basic**->**Phone Lock**->**Phone Lock**.
- **2.** Configures the desired fields.
- **3.** Press the **Save** soft key to accept the change.

## <span id="page-47-0"></span>**User and Administrator Passwords**

Some menu options are protected by two privilege levels, user and administrator, each with its own password. When logging into the web user interface, you need to enter the user name and password to access various menu options. The default user password is "user" and the default administrator password is "admin"

For security reasons, the user or administrator should change the default user or administrator password as soon as possible. A user or an administrator can change the user password. The administrator password can only be changed by an administrator.

Advanced menu options are strictly used by administrators. Users can configure them only if they have administrator privileges.

#### **Procedure**

User or administrator password can be changed using the following methods.

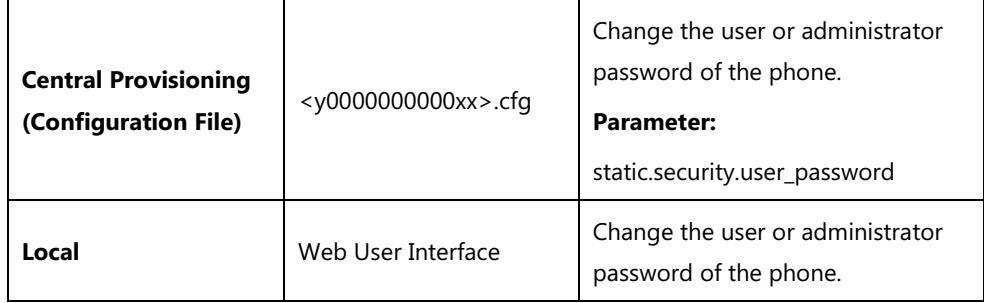

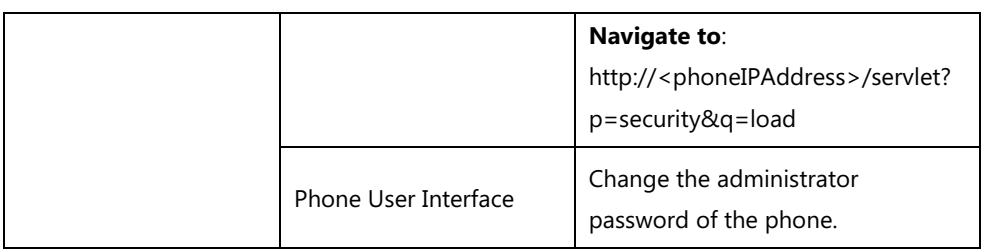

#### **Details of the Configuration Parameter:**

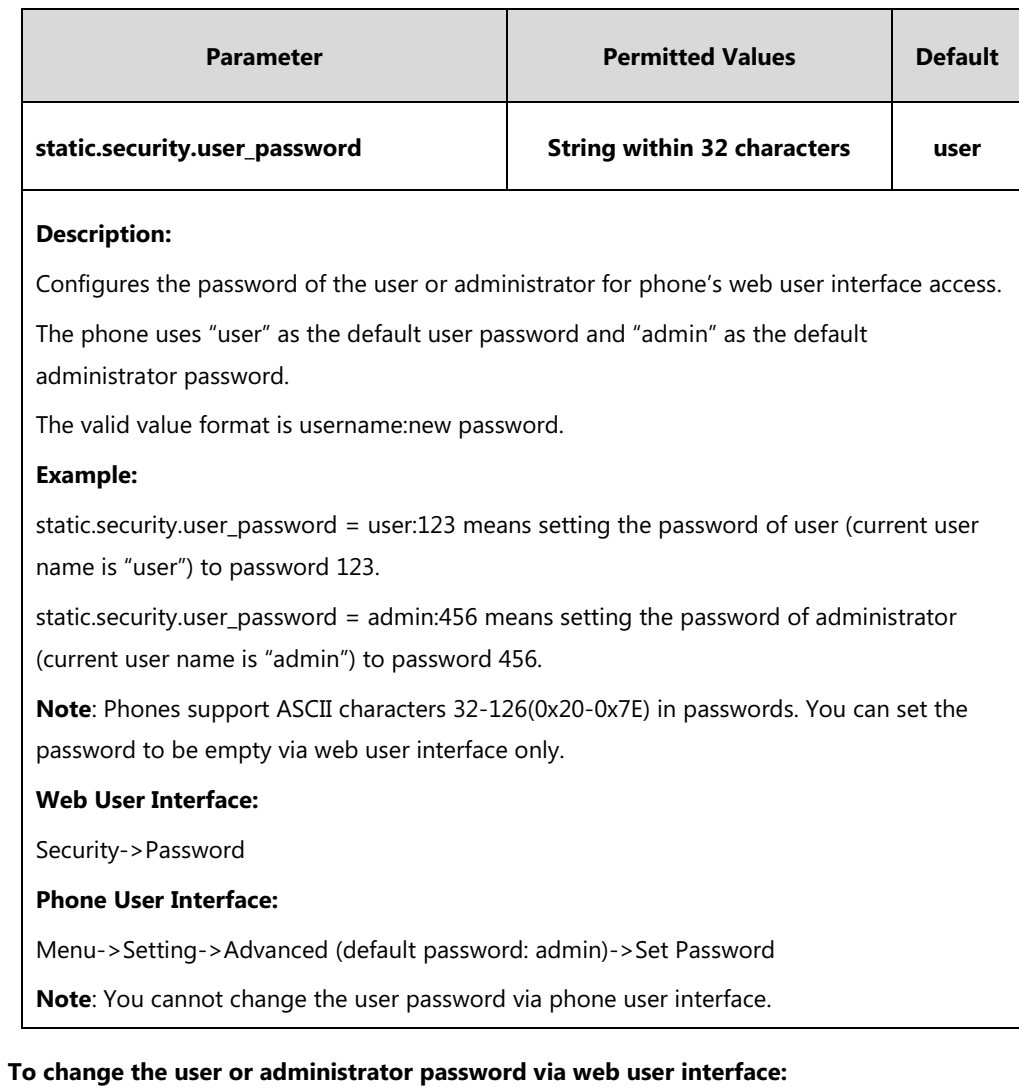

- **1.** Click on **Security**->**Password**.
- **2.** Select the desired value (**user** or **admin**) from the pull-down list of **User Type**.
- **3.** Enter new password in the **New Password** and **Confirm Password** fields.

Valid characters are ASCII characters 32-126(0x20-0x7E) except 58(3A).

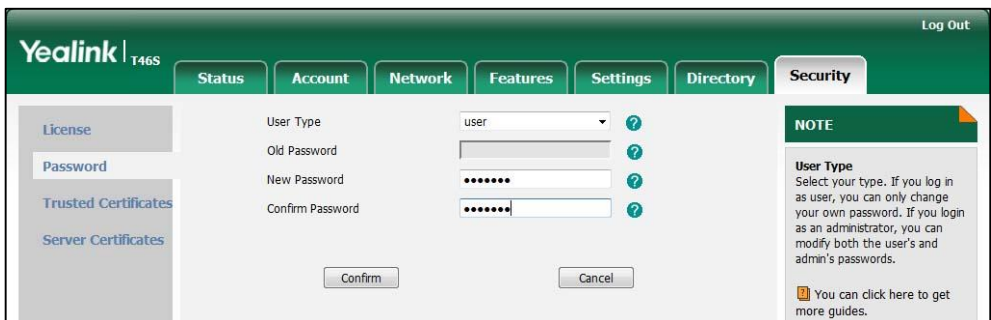

**4.** Click **Confirm** to accept the change.

**Note**

If logging into the web user interface of the phone with the user credential, you need to enter the old user password in the **Old Password** field.

#### **To change the administrator password via phone user interface:**

- **1.** Press **Menu**->**Setting**->**Advanced** (default password: admin)->**Set Password**.
- **2.** Enter the current administrator password in the **Current PWD** field.
- **3.** Enter new password in the **New PWD** field and **Confirm PWD** field. Valid characters are ASCII characters 32-126(0x20-0x7E).
- **4.** Press the **Save** soft key to accept the change.

## <span id="page-49-0"></span>**Uploading a Trusted Certificate**

When the Skype for Business phone requests a TLS connection with a server, the Skype for Business phone should verify the certificate sent by the server to decide whether it is trusted based on the trusted certificates list.

The Skype for Business phone has 51 built-in trusted certificates. You can upload 10 custom certificates at most. The format of the trusted certificate files must be \*.pem,\*.cer,\*.crt and \*.der and the maximum file size is 5MB.

Yealink Skype for Business phones trust the following CAs by default:

- DigiCert High Assurance EV Root CA
- Deutsche Telekom AG Root CA-2
- Equifax Secure Certificate Authority
- Equifax Secure eBusiness CA-1
- Equifax Secure Global eBusiness CA-1
- GeoTrust Global CA
- GeoTrust Global CA2
- GeoTrust Primary CA
- GeoTrust Primary CA G2 ECC
- **•** GeoTrust Universal CA
- GeoTrust Universal CA2
- Thawte Personal Freemail CA
- Thawte Premium Server CA
- Thawte Primary Root CA G1 (EV)
- Thawte Primary Root CA G2 (ECC)
- Thawte Primary Root CA G3 (SHA256)
- Thawte Server CA
- VeriSign Class 1 Public Primary Certification Authority
- VeriSign Class 1 Public Primary Certification Authority G2
- VeriSign Class 1 Public Primary Certification Authority G3
- VeriSign Class 2 Public Primary Certification Authority G2
- VeriSign Class 2 Public Primary Certification Authority G3
- VeriSign Class 3 Public Primary Certification Authority
- VeriSign Class 3 Public Primary Certification Authority G2
- VeriSign Class 3 Public Primary Certification Authority G3
- VeriSign Class 3 Public Primary Certification Authority G4
- VeriSign Class 3 Public Primary Certification Authority G5
- VeriSign Class 4 Public Primary Certification Authority G2
- VeriSign Class 4 Public Primary Certification Authority G3
- VeriSign Universal Root Certification Authority
- Microsoft\_IT\_SSL\_SHA2.cer
- CNNIC\_Root.cer
- baltimoreCyberTrust.cer
- UserTrust.cer
- AAA Certificate Services.cer
- DigiCert Assured ID Root CA.cer
- Entrust.net Certification Authority (2048).cer
- Entrust Root Certification Authority
- Entrust.net Secure Server Certification Authority
- GTE CyberTrust Global Root.cer
- Starfield Class 2 Certification Authority.cer
- AddTrust External CA Root
- Go Daddy Class 2 Certification Authority
- StartCom Certification Authority
- DST Root CA X3
- ISRG Root X1 (intermediate certificates: Let's Encrypt Authority X1 and Let's Encrypt

Authority X2 are signed by the root certificate ISRG Root X1.)

- Baltimore CyberTrust Root
- DigiCert Cloud Services CA-1
- D-Trust Root Class 3 CA 2 2009
- AddTrust External CA Root
- Starfield Root Certificate Authority G2
- **Note** Yealink endeavors to maintain a built-in list of the most commonly used CA Certificates. Due to memory constraints, we cannot ensure a complete set of certificates. If you are using a certificate from a commercial Certificate Authority not in the list above, you can send a request to your local distributor. At this point, you can upload your particular CA certificate into your phone.

## <span id="page-51-0"></span>**Uploading a Trusted Certificate from the Provisioning**

## **Server**

#### **Procedure**

Configuration changes can be performed using the configuration files or locally.

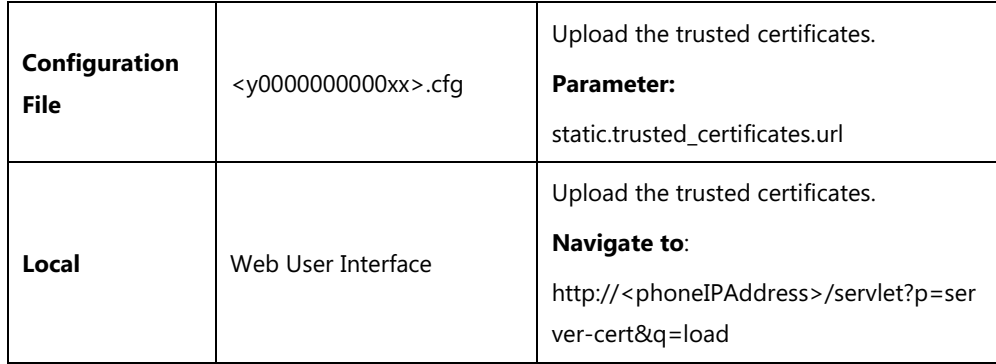

#### **Details of Configuration Parameters:**

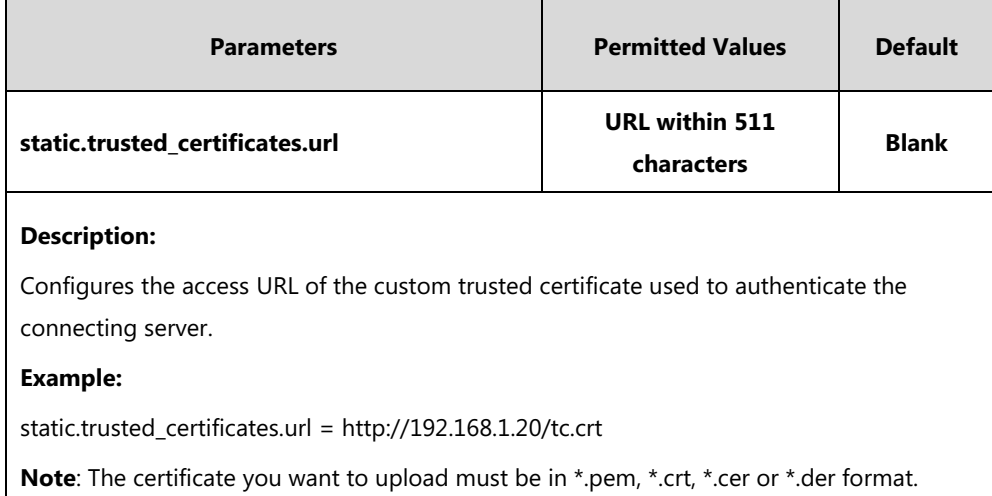

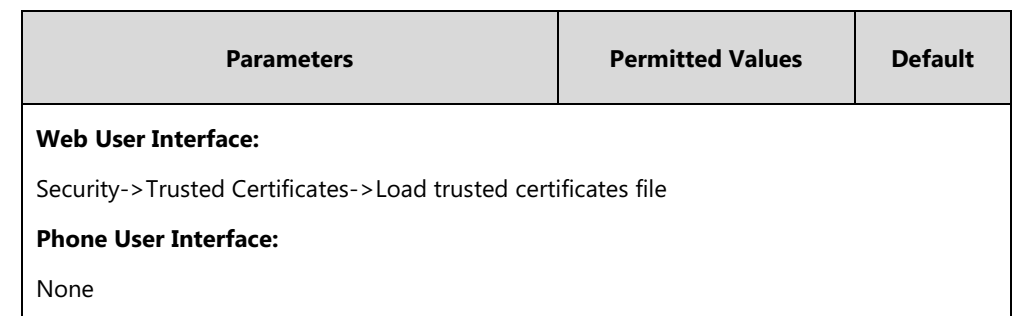

# <span id="page-52-0"></span>**Uploading a Trusted Certificate via Web User Interface**

#### **To upload a trusted certificate via web user interface:**

- **1.** Click on **Security**->**Trusted Certificates**.
- **2.** Click **Browse** to select the certificate (\*.pem, \*.crt, \*.cer or \*.der) from your local system.

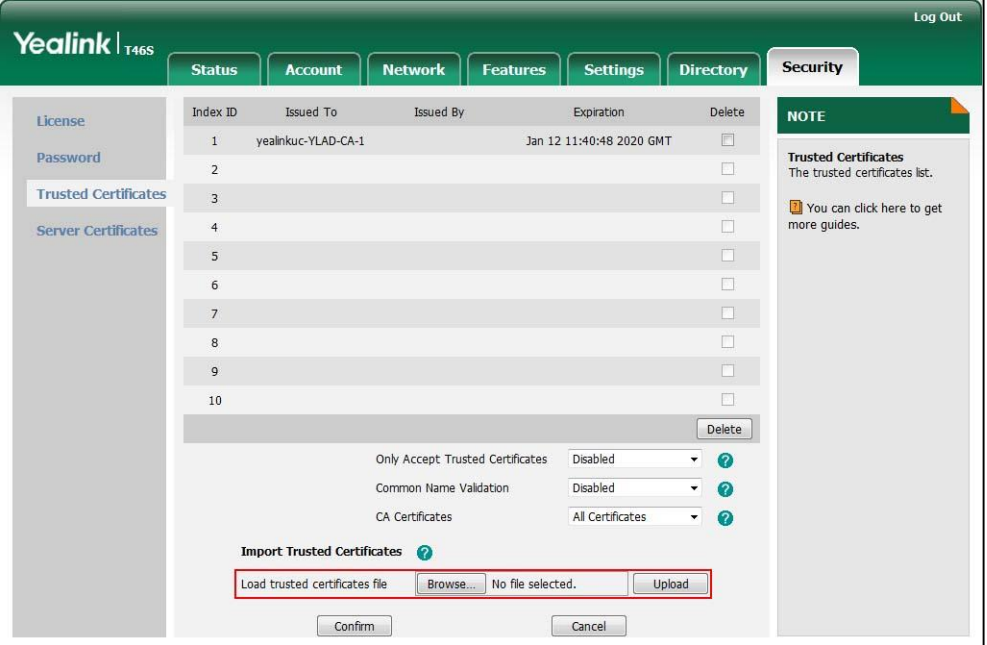

**3.** Click **Upload** to upload the certificate.

## <span id="page-54-0"></span>**Device and Firmware Support**

This section provides information on updating and maintaining your devices and the firmware:

- [Upgrading Firmware](#page-54-1)
- [Resetting the Phone to Factory Default Settings](#page-62-0)
- [Branch Office Resiliency](#page-63-0)

## <span id="page-54-1"></span>**Upgrading Firmware**

Yealink supports three methods to upgrade phone firmware:

- **Upgrade firmware via web user interface**: Download firmware in ROM format, and upload it to the phone via web user interface. This method can deploy a single phone.
- **Upgrade firmware from provisioning server**: Download firmware in ROM format, and use centralized provisioning method to upgrade the firmware. This method requires setting up a provisioning server, and uses configuration files to provision the phone.
- **Upgrade firmware from Skype for Business Server**: Download firmware in CAB file format, and place the firmware on Skype for Business Server to provision the phone.

The following table lists the associated and latest firmware name for Skype for Business phone model.

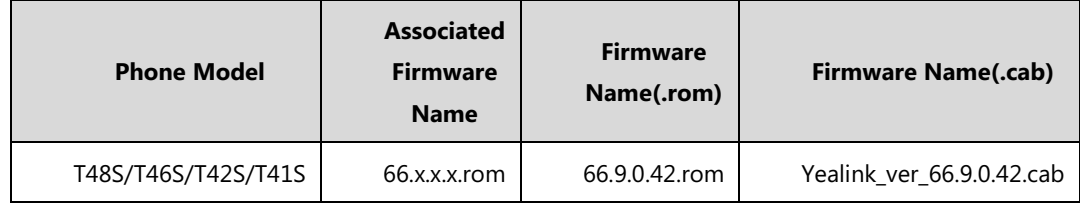

**Note**

You can download the latest firmware online:

http://support.yealink.com/documentFront/forwardToDocumentFrontDisplayPage.

Do not unplug the network and power cables when the Skype for Business phone is upgrading firmware.

## <span id="page-54-2"></span>**Upgrading Firmware via Web User Interface**

To manually upgrade firmware via web user interface, you need to store firmware to your local system in advance.

#### **To upgrade firmware manually via web user interface:**

- **1.** Click on **Settings**->**Upgrade**.
- **2.** Click **Browse** to locate the required firmware from your local system.

**3.** Click **Upgrade**.

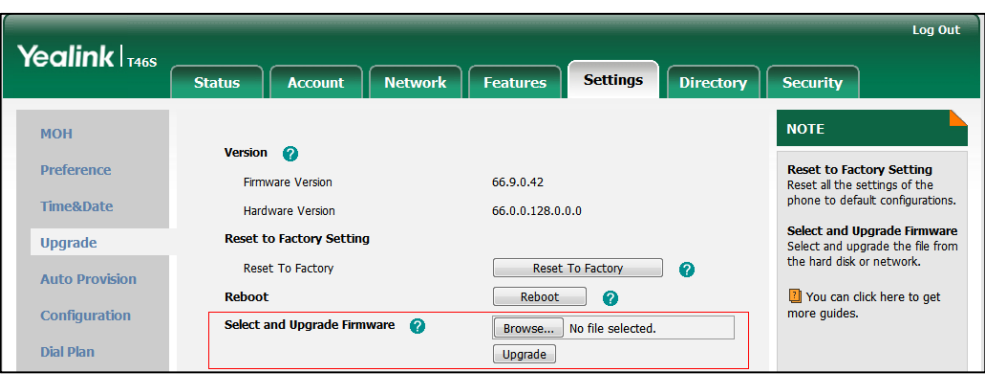

A dialog box pops up to prompt "Firmware of the Sphone will be updated. It will take 5 minutes to complete. Please don't power off!".

**4.** Click **OK** to confirm the upgrade.

**Note** Do not close and refresh the browser when the Skype for Business phone is upgrading firmware via web user interface.

## <span id="page-55-0"></span>**Upgrading Firmware from the Provisioning Server**

Phones support using FTP, TFTP, HTTP and HTTPS protocols to download configuration files and firmware from the provisioning server, and then upgrade firmware automatically.

Phones can download firmware stored on the provisioning server in one of two ways:

- Check for configuration files and then download firmware during startup.
- Automatically check for configuration files and then download firmware at a fixed interval or specific time.

Method of checking for configuration files is configurable.

#### **Procedure**

Configuration changes can be performed using the configuration files or locally.

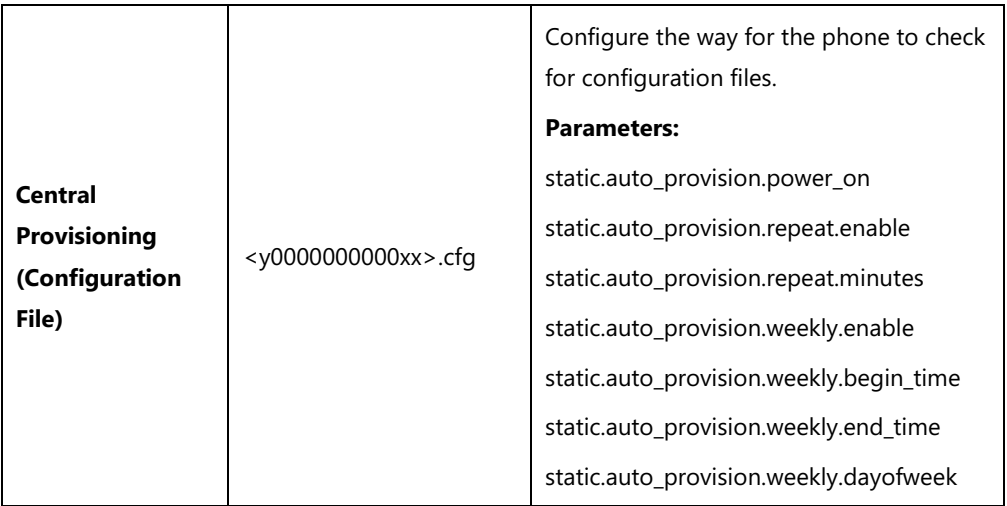

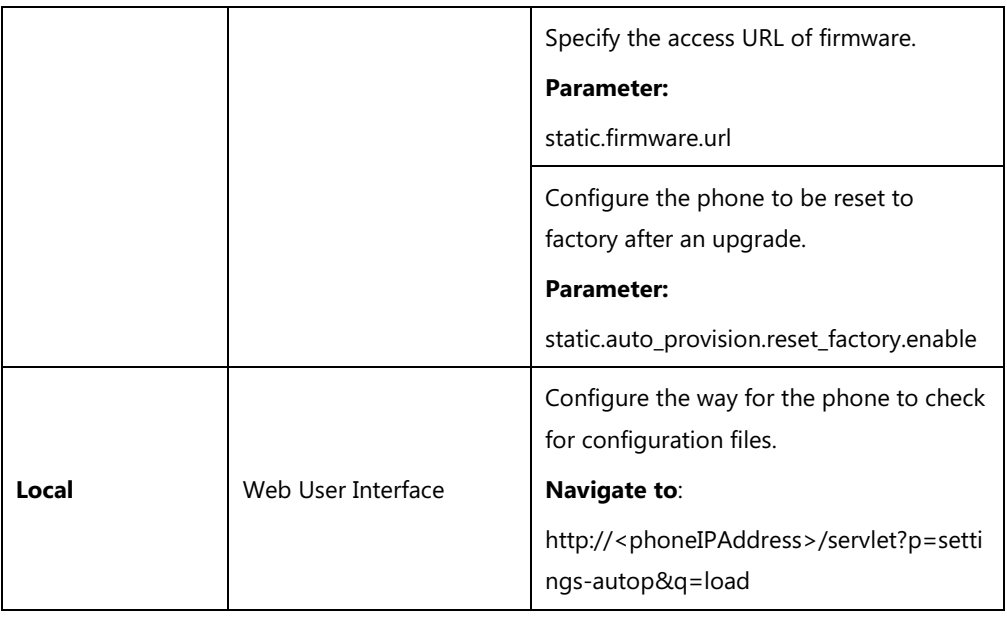

## **Details of Configuration Parameters:**

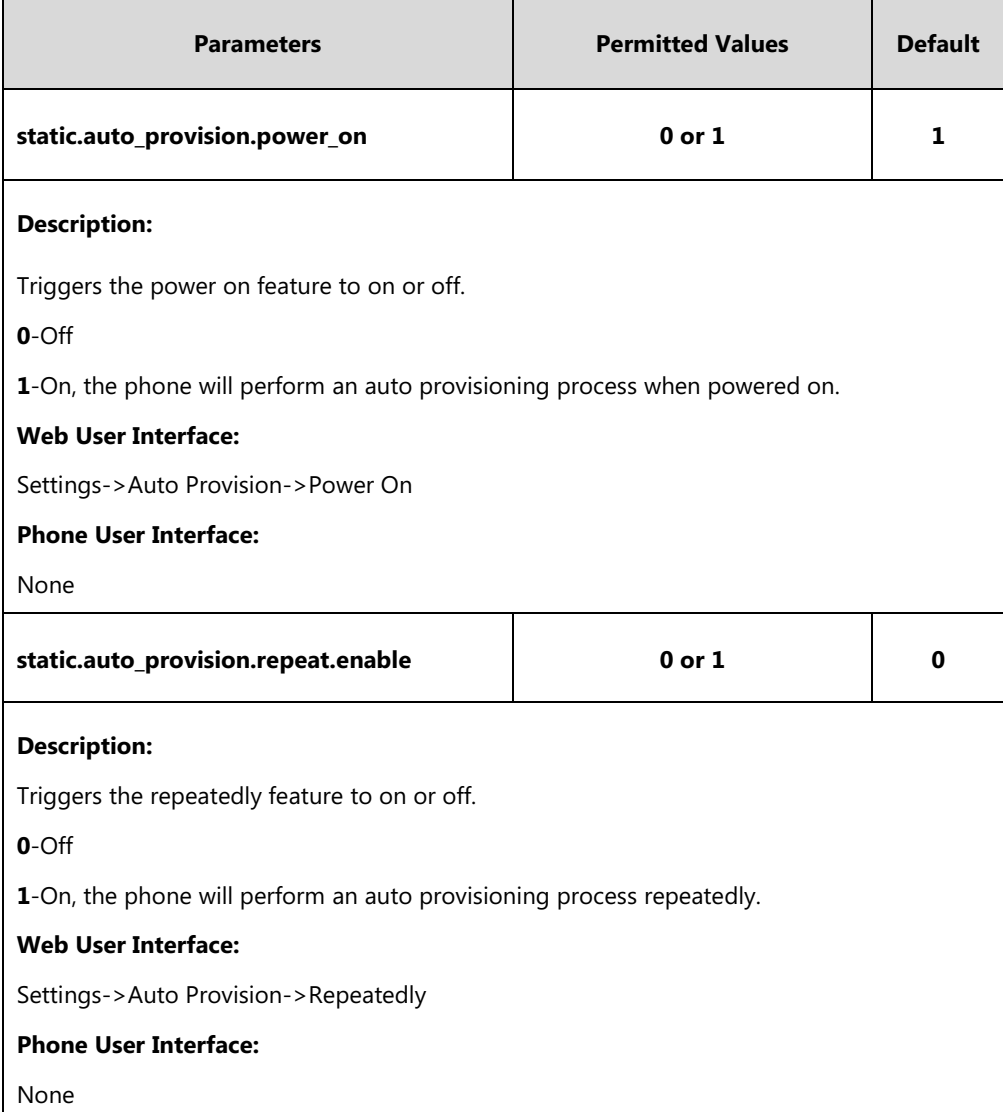

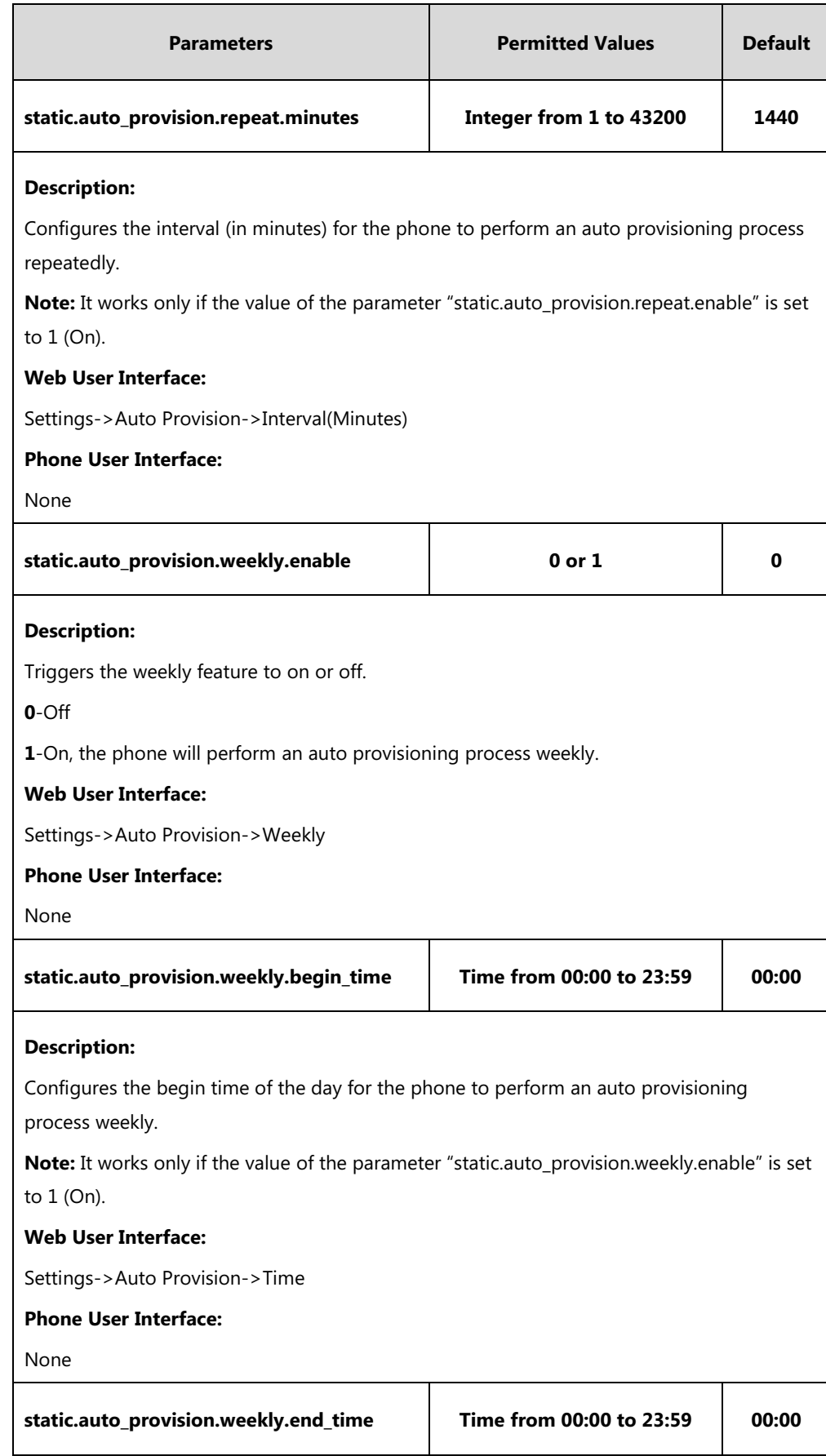

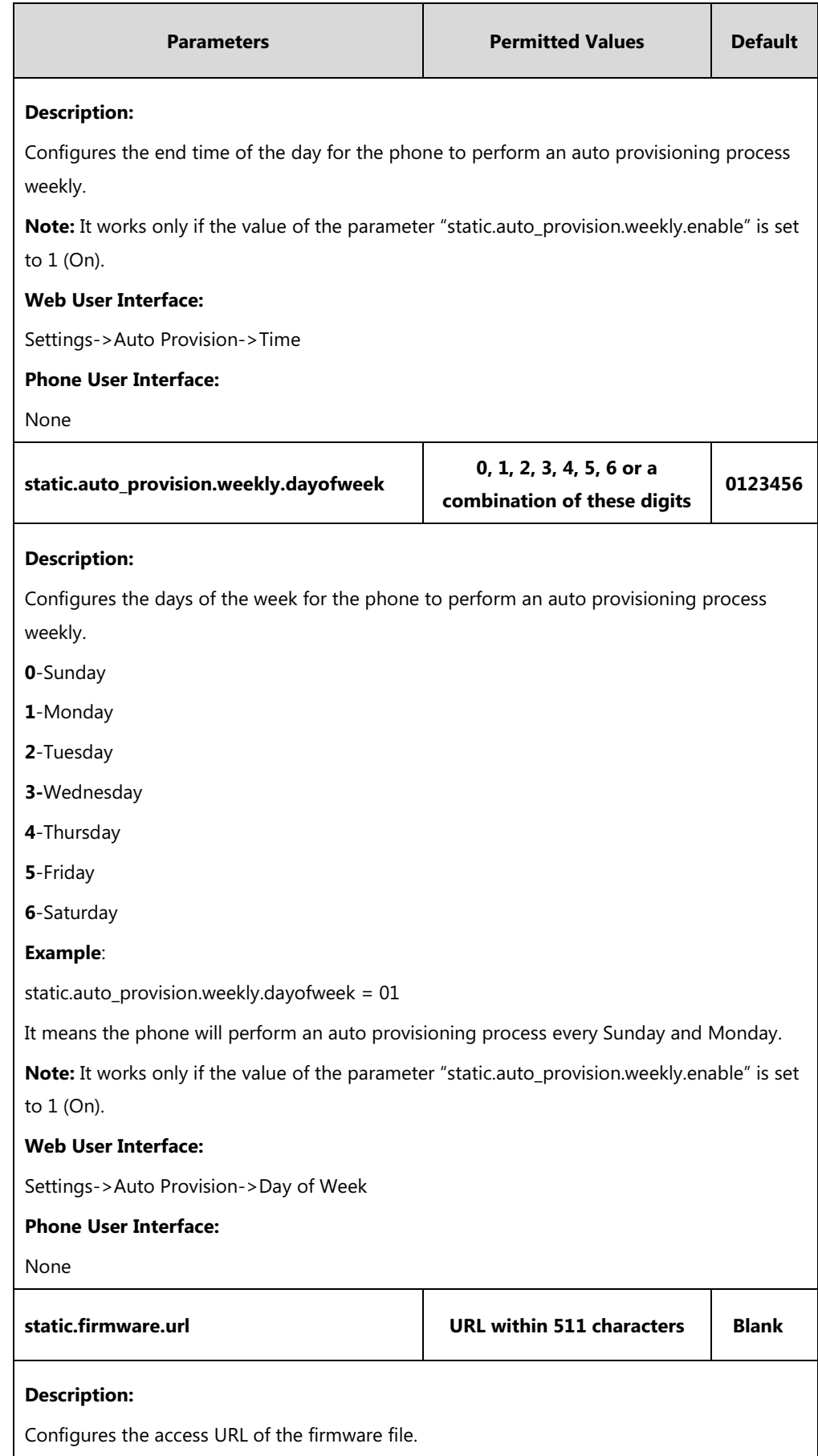

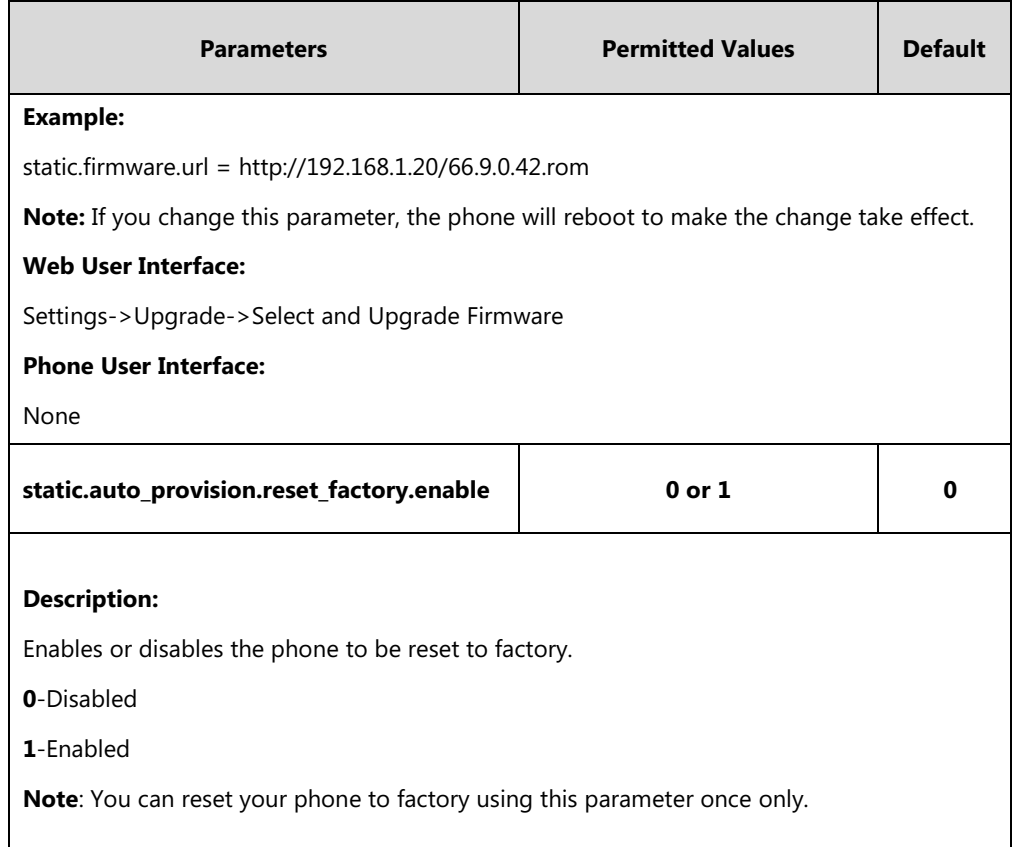

**To configure the way for the Skype for Business phone to check for configuration files via web user interface:**

- **1.** Click on **Settings**->**Auto Provision**.
- **2.** Make the desired change.

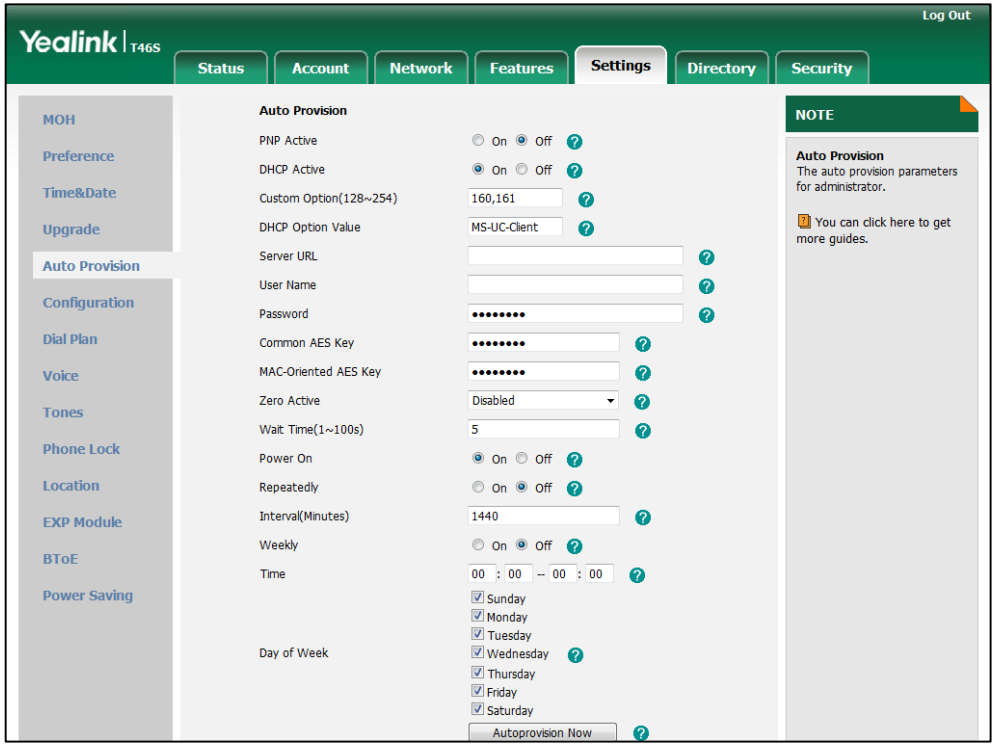

**3.** Click **Confirm** to accept the change.

When the "Power On" is set to **On**, the phone will check configuration files stored on the provisioning server during startup and then will download firmware from the server.

## <span id="page-60-0"></span>**Updating Phone Firmware from Skype for Business Server**

You can update firmware from Skype for Business Server. Before updating firmware from Skype for Business Server, you must upload the update package (\*.CAB) to your Skype for Business Update Server in advance. For more information, refer to *Updating Phone Firmware from* [Microsoft Skype for Business Server](http://support.yealink.com/documentFront/forwardToDocumentFrontDisplayPage).

## **Automatic Update**

Update checking time defines a period of time for the phone to automatically check a firmware update on Skype for Business Server.

#### **Procedure**

Update checking time can be configured using the configuration files or locally.

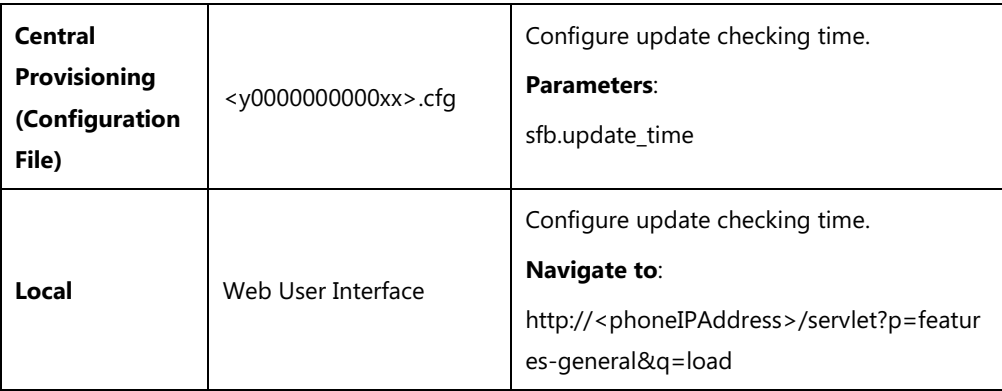

#### **Details of Configuration Parameters:**

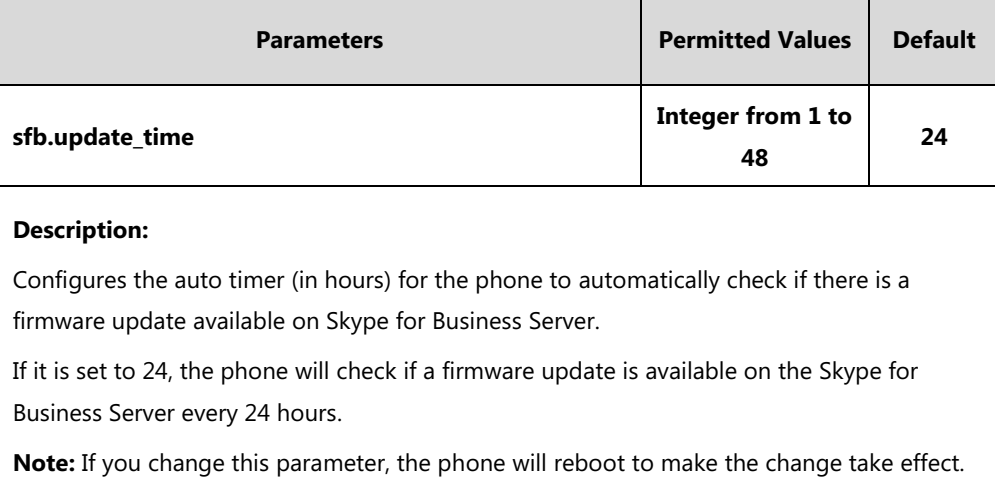

#### **Web User Interface:**

Features->General Information->Update Checking Time

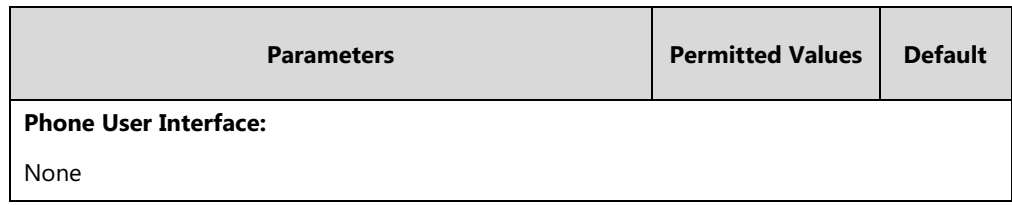

**To configure update checking time via web user interface:**

- **1.** Click on **Features**->**General Information**.
- **2.** Enter the desired value in the **Update Checking Time** field.

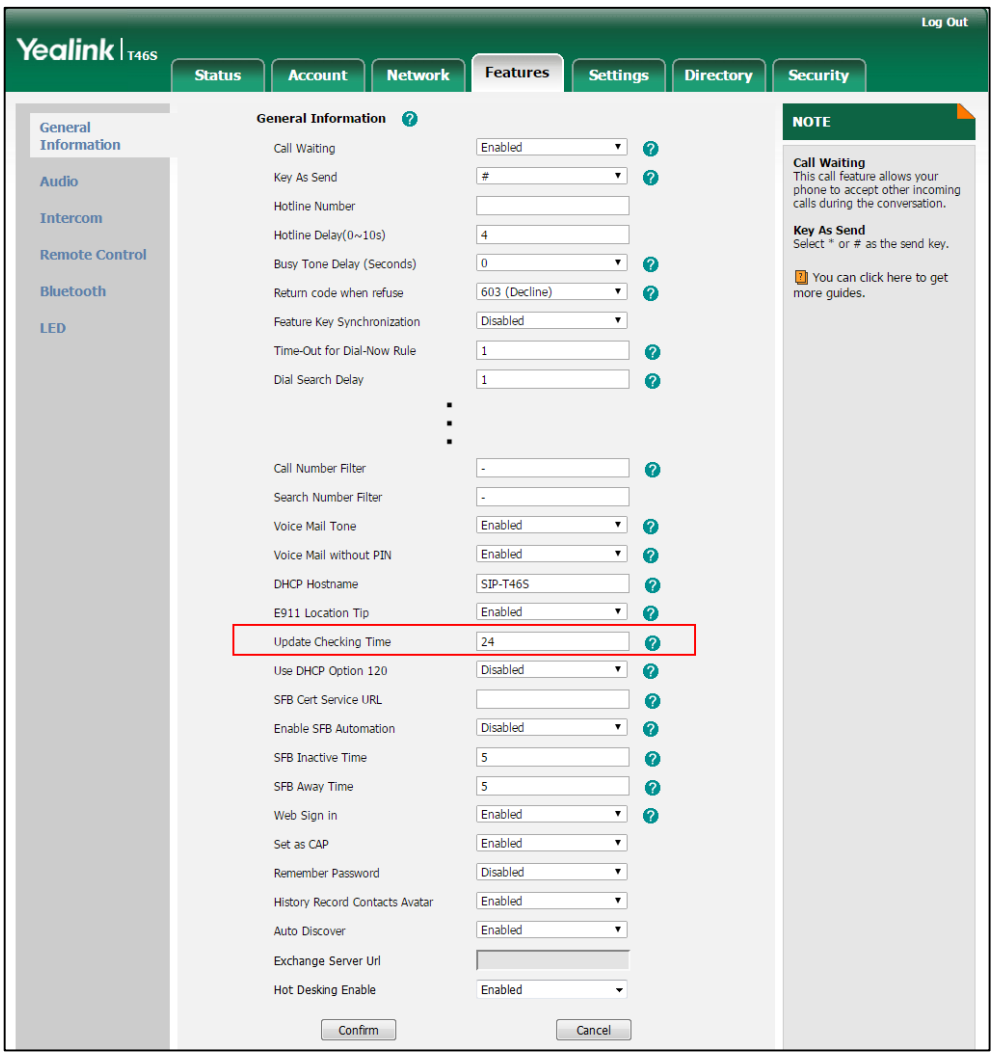

A dialog box pops up to prompt that settings will take effect after a reboot.

**3.** Click **Confirm** to accept the change.

## **Manual Update**

You can initiate an update immediately, just power off the phone and power on it again. The phone will boot up, check for updates and apply the updates. You can also trigger an update manually via phone user interface.

#### **To trigger an update manually via phone user interface:**

- **1.** Press **Menu**->**Setting**->**Advanced** (default password: admin)->**Firmware Update**.
- **2.** Press the **Update** soft key.

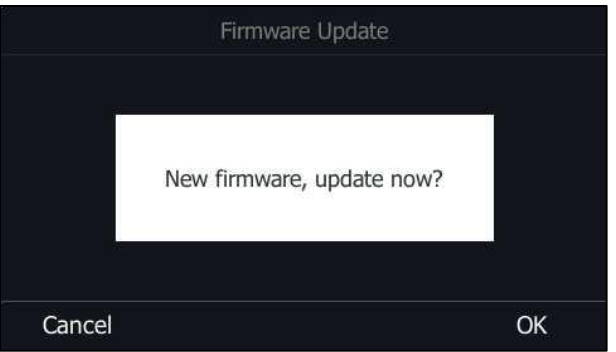

**3.** Press the **OK** soft key to confirm the update.

If there is no update available on Skype for Business Server, the LCD screen prompts "The firmware is the latest".

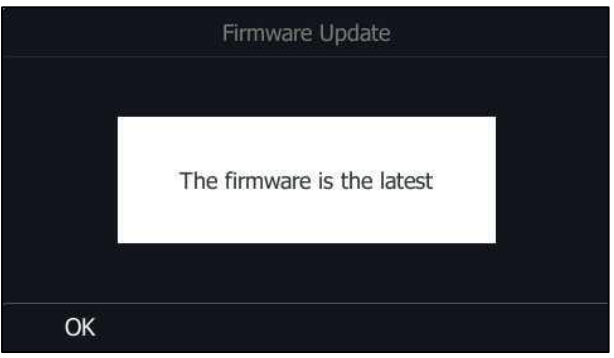

## <span id="page-62-0"></span>**Resetting the Phone to Factory Default Settings**

Reset the phone to factory configurations after you have tried all appropriate troubleshooting suggestions but still have not solved your problems.

When factory resetting the phone, the following happens:

- The call logs will be deleted.
- Passwords will be reset to default.
- All configuration parameters will be reset to default values.
- All custom files will be deleted. Such as, local contacts and registered accounts.

#### **To reset the phone via phone user interface:**

- **1.** Press **Menu**->**Setting**->**Advanced** (default password: admin)->**Reset Config**.
- **2.** Press the **Save** soft key.

The LCD screen prompts the following warning:

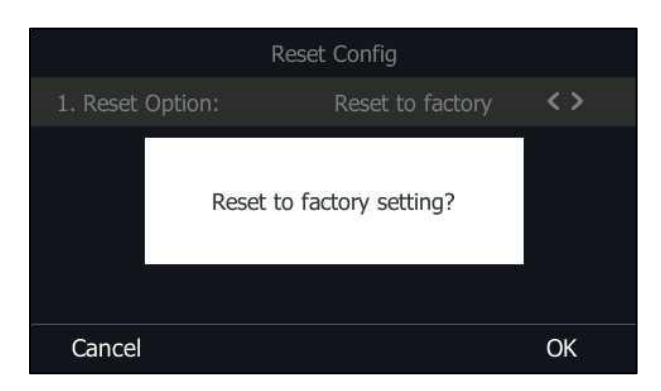

**3.** Press the **OK** soft key.

The LCD screen prompts "Resetting to factory,please wait…". The phone will be reset to factory settings sucessfully after startup.

#### **To reset the phone via web user interface:**

**1.** Click on **Settings**->**Upgrade**->**Reset to Factory Setting**.

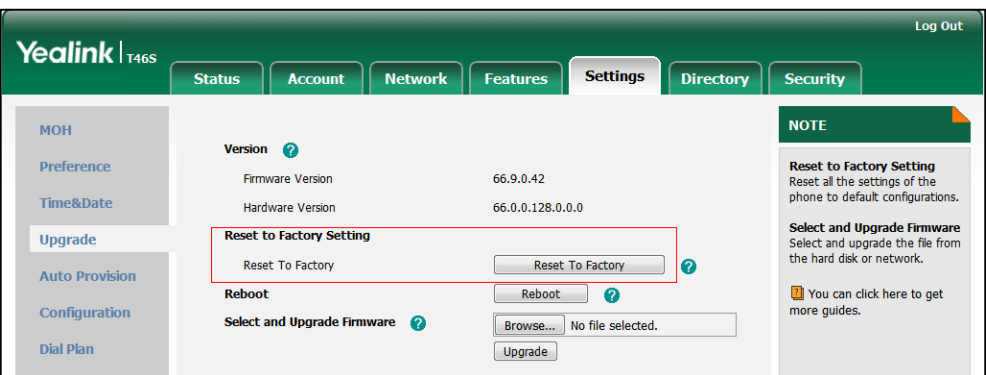

#### **2.** Click **Reset to Factory**.

The web user interface prompts the message "Do you want to reset to factory?".

**3.** Click **OK** to confirm the resetting.

The Skype for Business phone will be reset to factory sucessfully after startup.

Reset of your phone may take a few minutes. Do not power off until the phone has Reset of your phone may take a few minutes. Do not power off until the phone has started up successfully.

## <span id="page-63-0"></span>**Branch Office Resiliency**

Branch office resiliency is critical for multi-site deployments of Microsoft Skype for Business Server where the control servers are located at a central site or data center. It allows branch site users to continue to have Enterprise Voice service and voice mail (if voice mail rerouting settings are configured) when the branch site loses the connection to the central site.

**Note**

When the WAN connection between the branch site and central site is unavailable, the phone goes into resiliency mode:

- Branch site user on the phone stays signed in with an indication of "Limited service due to outage".
- Presence icon on the phone LCD screen is displayed as Unknown icon:  $\bigcirc$  (T46S/T48S)/ (T42S/T41S).
- Call between branch site users is established successfully with 2-way audio.
- Conference between branch site users can be established successfully.
- The call history cannot get modified. (Already downloaded call log entries will not be deleted)
- Calls can be placed from the call history on the Skype for Business phone.
- Contact list is unavailable but you can search for a contact on the Skype for Business phone.
- User is not able to change his presence state manually.
- User is not able to use calendar feature.
- User is not able to receive the voice mail as exchange is unreachable and when Skype for Business phone comes out of resiliency mode, it downloads the yet undownloaded voice mail items and updates the voice mail screen.
- Calls between the branch office phones can be transferred to another branch site user.
- Call forward settings cannot be changed.

When the WAN connection between the branch site and central site becomes available, the phone comes out of resiliency mode automatically. You can use phone features as normal.